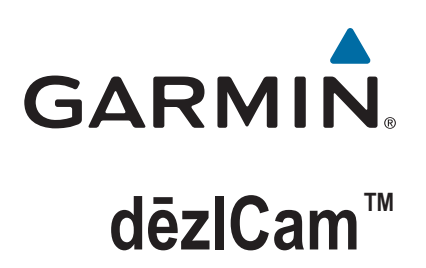

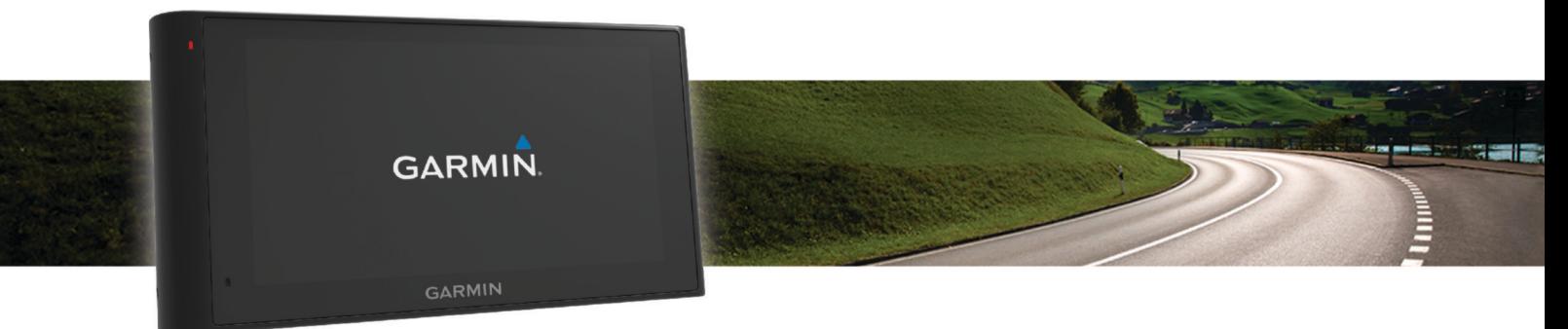

Руководство пользователя

#### © 2015 Garmin Ltd. или подразделения

Все права сохранены. Согласно законодательству о защите авторских прав полное или частичное копирование данного руководства без письменного разрешения компании Garmin не допускается. Компания Garmin оставляет за собой право изменять или улучшать свои продукты и вносить изменения в содержание данного руководства без обязательства уведомлять какое-либо лицо или организацию о таких изменениях или улучшениях. Последние обновления и дополнительные сведения об использовании этого продукта доступны на веб-сайте [www.garmin.com.](http://www.garmin.com)

Garmin® и логотип Garmin являются товарными знаками компании Garmin Ltd. или ее подразделений, зарегистрированными в США и других странах. Данные товарные знаки запрещено использовать без явного разрешения Garmin.

dēzlCam™, ecoRoute™, Garmin eLog™, Garmin Express™, Garmin Real Vision™, mvGarmin™, mvTrends™, trafficTrends™, nüMaps Guarantee™ и nüMaps Lifetime™ являются товарными знаками компании Garmin Ltd. или ее подразделений. Данные товарные знаки запрещено использовать без явного разрешения Garmin.

Текстовый знак и логотипы Bluetooth® принадлежат ассоциации Bluetooth SIG, Inc. Любое использование этого текстового знака или логотипа компанией Garmin осуществляется по лицензии. Foursquare® является товарным знаком компании Foursquare Labs, Inc. в США и других странах. microSD™ и логотип microSDHC являются товарными знаками SD-3C, LLC. Windows®, Windows Vista®и Windows XP® являются зарегистрированными товарными знаками Microsoft Corporation в США и других странах. Мас®является товарным знаком Apple Inc., зарегистрированным в США и других странах. TruckDown®является товарным знаком TruckDown Info International, Inc. HD Radio™ и логотип HD являются товарными знаками iBiquity Digital Corporation. Технология HD Radio разработана по лицензии iBiquity Digital Corporation. Патенты США и иностранные патенты. Другие товарные знаки и названия являются собственностью соответствующих владельцев.

# **Содержание**

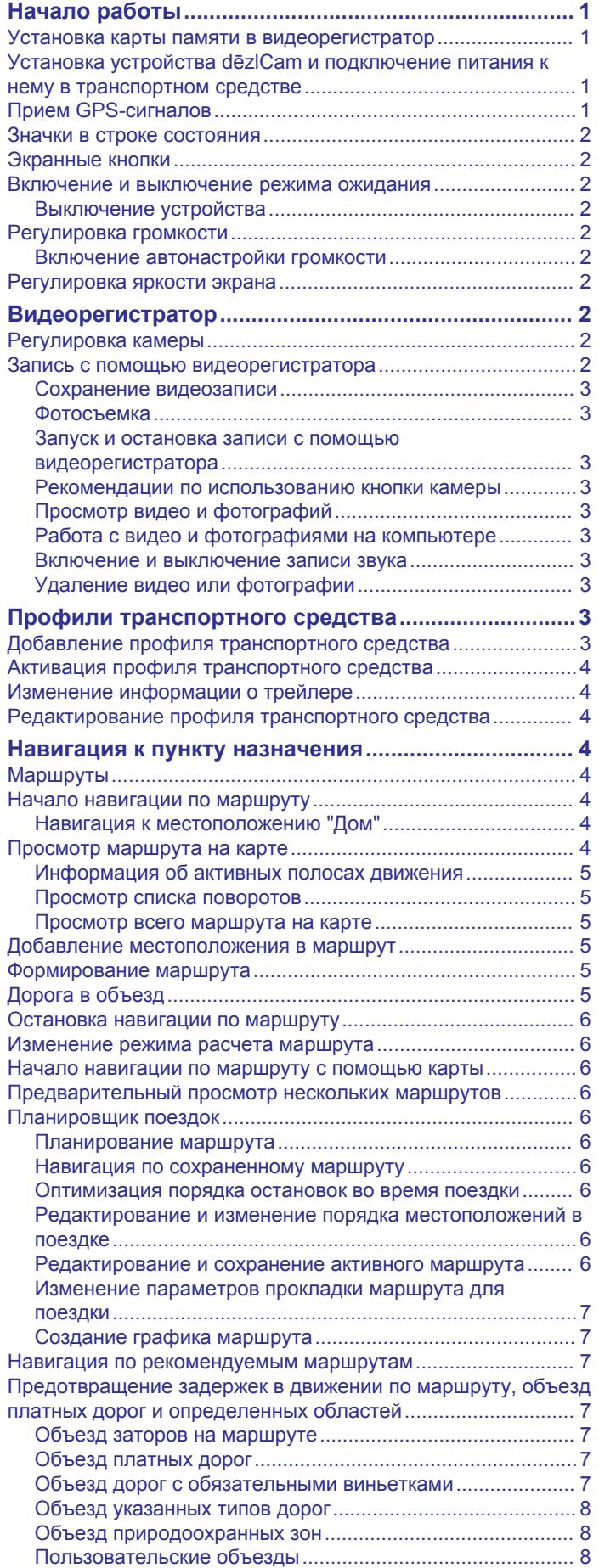

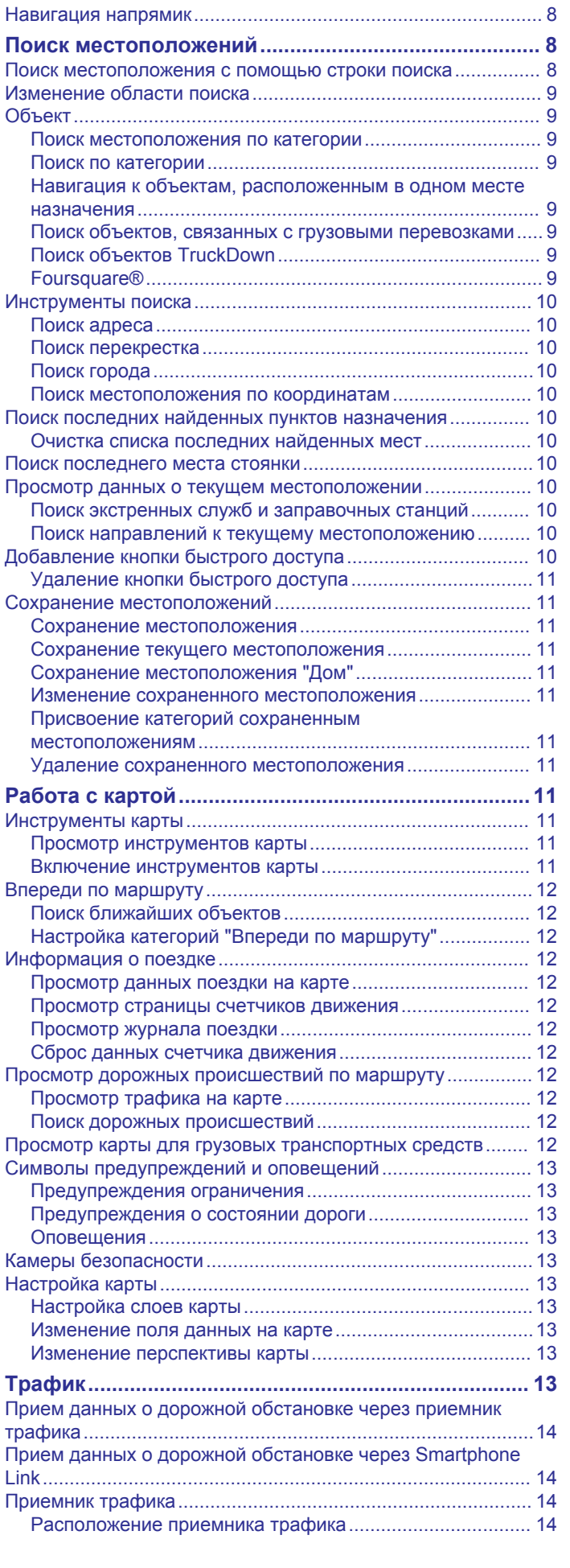

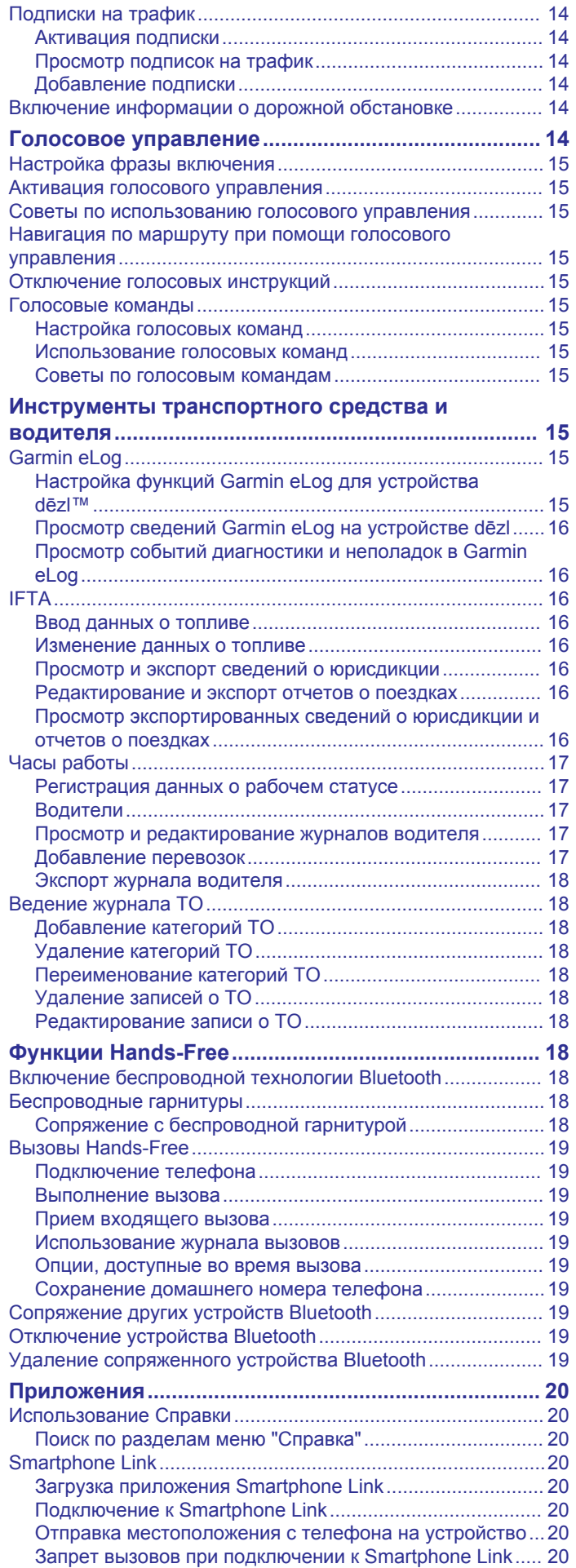

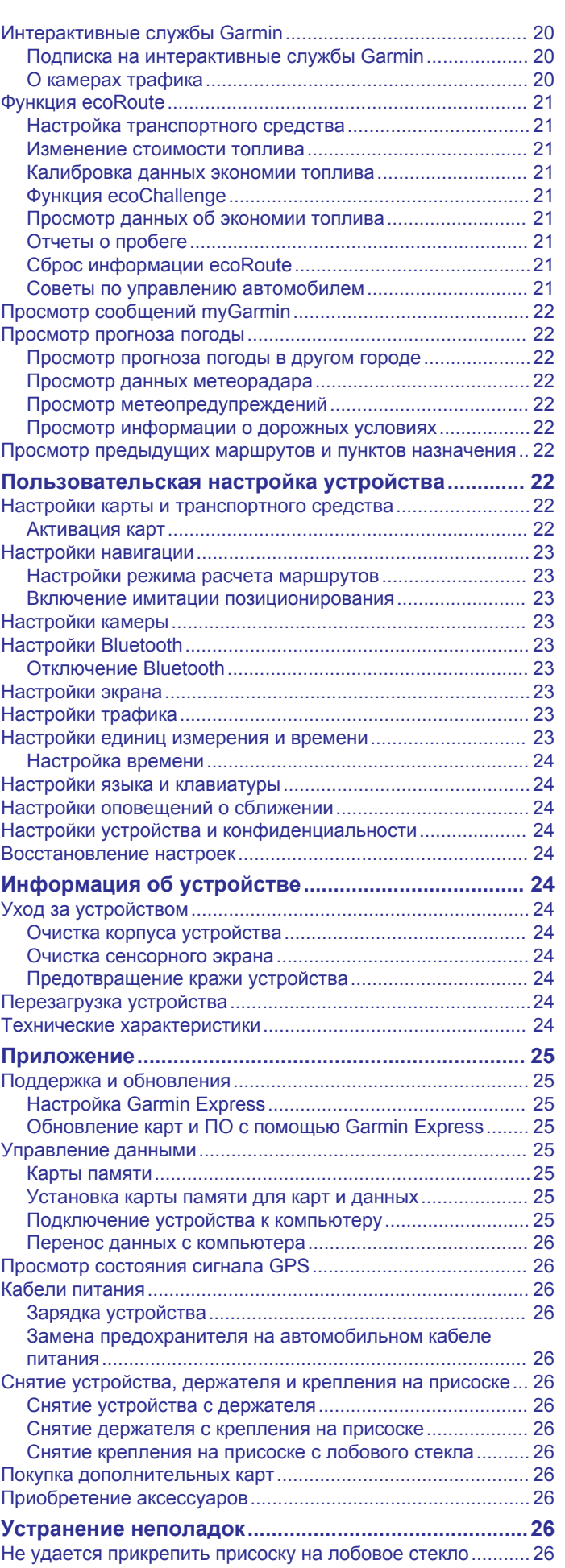

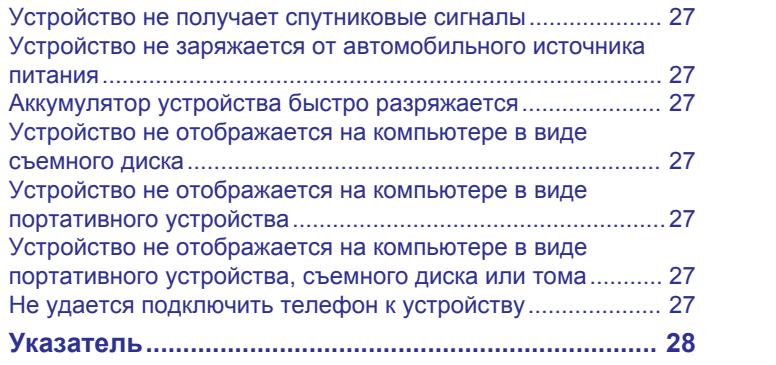

# **Начало работы**

#### **ОСТОРОЖНО**

<span id="page-6-0"></span>Сведения о безопасности и другую важную информацию см. в руководстве *Правила техники безопасности и сведения об изделии*, которое находится в упаковке изделия.

- Установите карту памяти в камеру (*Установка карты памяти в видеорегистратор*, стр. 1).
- Обновите карты и программное обеспечение на устройстве (*[Обновление карт и ПО с помощью Garmin](#page-30-0) Express*[, стр. 25](#page-30-0)).
- Установите устройство на транспортное средство и подключите его к источнику питания (*Установка устройства dēzlCam и подключение питания к нему в транспортном средстве*, стр. 1).
- Выполните регулировку видеорегистратора (*[Регулировка](#page-7-0)  [камеры](#page-7-0)*, стр. 2).
- Обеспечьте прием спутниковых сигналов GPS (*Прием GPS-сигналов*, стр. 1).
- Отрегулируйте уровень громкости (*[Регулировка](#page-7-0) [громкости](#page-7-0)*, стр. 2) и яркость экрана (*[Регулировка](#page-7-0) [яркости экрана](#page-7-0)*, стр. 2).
- Настройте профиль транспортного средства для своего грузового автомобиля.
- Запустите навигацию к требуемому пункту назначения (*[Начало навигации по маршруту](#page-9-0)*, стр. 4).

# **Установка карты памяти в видеорегистратор**

Перед записью видео с помощью встроенного видеорегистратора устройства следует установить карту памяти камеры. Для камеры следует использовать карту памяти microSD™ или microSDHC емкостью до 64ГБ с классом скорости 4 или выше. Можно использовать поставляемую в комплекте карту памяти или приобрести совместимую карту памяти в магазине электронных товаров.

**1** Вставьте карту памяти **1** в разъем камеры для карты памяти $(2)$ 

**ПРИМЕЧАНИЕ.** в случае неправильной установки карты памяти запись видео с помощью камеры будет невозможна.

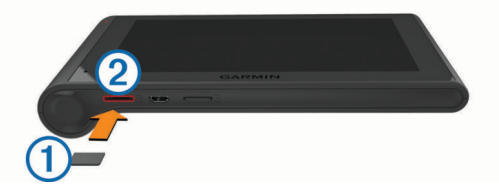

**2** Нажмите на карту памяти до щелчка.

# **Установка устройства dēzlCam и подключение питания к нему в транспортном средстве**

#### **ОСТОРОЖНО**

Данное устройство работает от литий-ионного аккумулятора. Во избежание травм или повреждения устройства, вызванных чрезмерным нагревом аккумулятора, устройство необходимо хранить вдали от прямого солнечного света.

Устройство и крепление оснащены магнитами. В некоторых случаях магниты могут стать источником помех для имплантируемых медицинских устройств, таких как кардиостимуляторы и инсулиновые помпы. Устройство и

крепление должны находиться на достаточном расстоянии от таких медицинских устройств.

#### *УВЕДОМЛЕНИЕ*

Устройство и крепление оснащены магнитами. В некоторых случаях магниты могут вызвать повреждение электронных устройств, включая жесткие диски в ноутбуках. Соблюдайте особую осторожность, если устройство или крепление находятся рядом с электронными устройствами.

Перед использованием устройства в режиме питания от аккумулятора необходимо полностью зарядить аккумулятор.

**1** Нажмите на держатель  $(1)$  и вставьте его в крепление с присоской  $\overline{2}$  до щелчка.

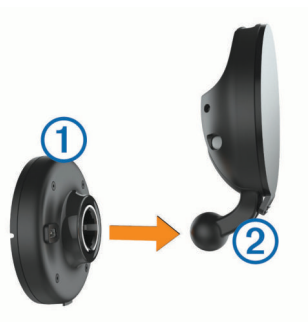

**2** Откройте рычаг  $\mathcal{D}$ , установите крепление на присоске на лобовое стекло и верните рычаг в исходное положение по направлению к лобовому стеклу.

Рычаг должен быть направлен в сторону верхней части ветрового стекла.

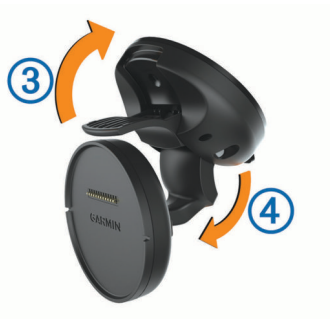

- **3** Выдвиньте кронштейн держателя с присоской 4.
- **4** При необходимости поверните крепление таким образом, чтобы правильно расположить логотип Garmin® .
- **5** Подключите автомобильный кабель питания **(5)** к гнезду на держателе.

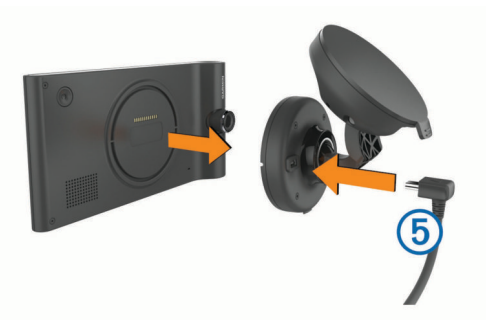

- **6** Поместите заднюю часть устройства на держатель.
- **7** Подключите другой конец автомобильного кабеля питания к разъему прикуривателя автомобиля.

# **Прием GPS-сигналов**

Для навигации при помощи устройства необходимо установить связь со спутниками. Значок **III** в строке состояния показывает мощность сигнала спутника.

<span id="page-7-0"></span>Установление связи со спутниками может занять несколько минут.

- **1** Включите устройство.
- **2** Подождите, пока устройство найдет спутники.
- **3** Если более 15 минут нет приёма спутников, выйдите на открытое место, вдали от высоких строений и деревьев.

# **Значки в строке состояния**

Панель состояния расположена в верхней части главного меню. Значки в строке состояния используются для отображения информации о различных функциях устройства. Некоторые значки можно выбирать, чтобы изменить настройки или просмотреть дополнительную информацию.

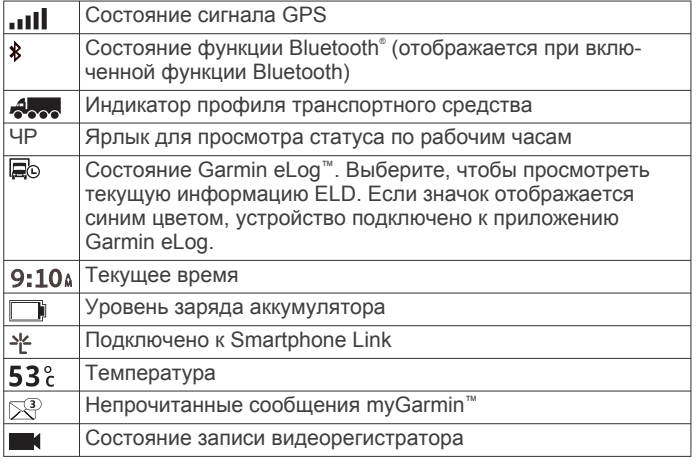

# **Экранные кнопки**

- Чтобы вернуться на предыдущую страницу меню, выберите пункт .
- Чтобы быстро перейти в главное меню, нажмите и удерживайте кнопку .
- Чтобы просмотреть другие опции, выберите пункт или  $\ddot{\phantom{0}}$
- Чтобы увеличить скорость прокрутки, нажмите и удерживайте Аили ♦.
- Чтобы открыть меню опций текущего экрана, выберите пункт $\equiv$

# **Включение и выключение режима ожидания**

Когда устройство не используется, для экономии заряда аккумулятора можно включить режим ожидания. В режиме ожидания устройство потребляет очень мало энергии и выходит из него мгновенно.

**СОВЕТ.** устройство можно зарядить быстрее, если на время зарядки переключить его в спящий режим.

Нажмите кнопку "Питание"  $\textcircled{1}$ 

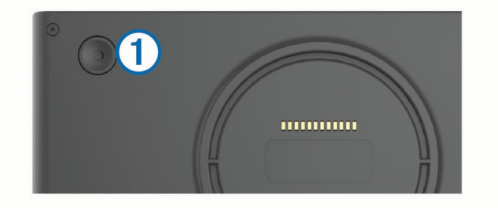

# **Выключение устройства**

**1** Нажмите и удерживайте кнопку "Питание", пока на экране не появится сообщение.

Сообщение отобразится через пять секунд. Если отпустить кнопку "Питание" до появления сообщения, устройство перейдет в режим ожидания.

**2** Выберите пункт **Выключить**.

# **Регулировка громкости**

- **1** Выберите **Громкость**.
- **2** Выберите один из вариантов.
	- Измените уровень громкости при помощи ползунка.
	- Чтобы отключить звук устройства, выберите  $\mathbb{N}$ .
	- Для просмотра других параметров выберите  $\lambda$ .

#### **Включение автонастройки громкости**

Устройство может автоматически увеличивать или уменьшать громкость в зависимости от уровня фонового шума.

- **1** Выберите пункт **Громкость** > ...
- **2** Выберите пункт **Автонастройка громкости**.

# **Регулировка яркости экрана**

- **1** Выберите пункт **Настройки** > **Экран** > **Яркость**.
- **2** При помощи ползунка измените яркость экрана.

# **Видеорегистратор**

# **Регулировка камеры**

#### **ОСТОРОЖНО**

Не пытайтесь выполнять регулировку камеры во время движения.

Регулировку видеорегистратора следует выполнять каждый раз при установке или перемещении устройства.

- **1** Выберите **Настройки** > **Камера** > > **Выравнивание**.
- **2** Чтобы отрегулировать камеру, наклоните и поверните ее.
- Перекрестия должны быть направлены прямо вперед, а линия горизонта должна находиться по центру между верхней и нижней частями экрана.

# **Запись с помощью видеорегистратора**

### *УВЕДОМЛЕНИЕ*

#### **Законодательные ограничения**

В некоторых юрисдикциях публичная демонстрация фотографий и видео, содержащих изображение людей или их транспортных средств, с использованием данного устройства может рассматриваться как нарушение прав конфиденциальности. Вы несете ответственность за свою осведомленность о соответствующих законах и за соблюдение данных законов и прав конфиденциальности в Вашей юрисдикции.

Перед записью видео с помощью встроенного видеорегистратора следует установить карту памяти камеры (*[Установка карты памяти в видеорегистратор](#page-6-0)*, [стр. 1](#page-6-0)).

По умолчанию устройство начинает запись видео сразу после включения. В ходе записи, продолжающейся до выключения устройства, производится перезапись старых несохраненных видео. Во время записи постоянно включен красный светодиодный индикатор.

Запись выполняется непрерывно до выключения устройства или остановки записи видео.

#### <span id="page-8-0"></span>**Сохранение видеозаписи**

По умолчанию устройство использует специальный датчик для регистрации возможных аварийных столкновений и сохраняет видео до, во время и после происшествия.

Видео запись также можно сохранить вручную в любое время.

**1** Во время записи нажмите кнопку камеры  $\left(1\right)$ .

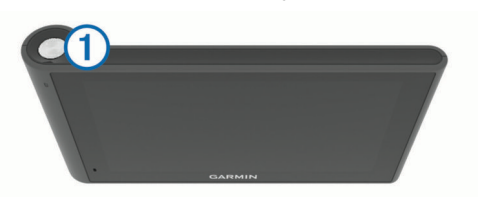

Устройство сохраняет фотографии и видео до, во время и после нажатия кнопки. Во время сохранения устройством видеозаписи мигает красный светодиодный индикатор.

- **2** Чтобы увеличить время сохраняемой видеозаписи, еще раз нажмите кнопку камеры (необязательно).
	- Размер сохраняемой видеозаписи указывается в сообщении.

Пространство для сохранения данных на карте памяти ограничено. После сохранения видеозаписи следует перенести ее на компьютер или другое внешнее запоминающее устройство для постоянного хранения (*Работа с видео и фотографиями на компьютере*, стр. 3).

#### **Фотосъемка**

С помощью устройства можно снимать фотографии. По умолчанию устройство обеспечивает сохранение информации о времени и местоположении вместе с фотографией.

#### Выберите **Приложения** > Видеорегистратор > **6**. Устройство сделает фотографию и сохранит ее на карту памяти.

#### **Запуск и остановка записи с помощью видеорегистратора**

- **1** Выберите **Приложения** > **Видеорегистратор**.
- **2** Выберите один из следующих вариантов:
	- $\cdot$  Чтобы остановить запись, выберите

Когда запись остановлена, постоянно включен зеленый светодиодный индикатор.

**СОВЕТ.** по умолчанию запись запускается автоматически при следующем включении устройства. Эту функцию можно отключить в настройках камеры (*[Настройки камеры](#page-28-0)*, стр. 23).

Чтобы начать запись, выберите Во время выполнения записи с помощью

видеорегистратора постоянно включен красный светодиодный индикатор.

#### **Рекомендации по использованию кнопки камеры**

Кнопка камеры обеспечивает быстрый доступ к нескольким функциям видеорегистратора.

- Нажмите кнопку камеры, чтобы сохранить видеозапись и сделать фотографию.
- При сохранении видеозаписи нажмите кнопку камеры, чтобы увеличить время сохраняемой видеозаписи.
- Во время записи видео нажмите и удерживайте кнопку камеры несколько секунд, чтобы остановить запись.
- Если запись остановлена, нажмите кнопку камеры, чтобы начать запись.

### **Просмотр видео и фотографий**

**ПРИМЕЧАНИЕ.** во время просмотра видео или фотографий устройство прекращает запись видео.

- **1** Выберите **Приложения** > **Галерея** > **Да**.
- **2** Выберите видео или фотографию.

Устройство отображает видео или фотографию. Воспроизведение видео запускается автоматически. Если видео или фотография сопровождается информацией о местоположении, это местоположение отображается на карте.

#### **Работа с видео и фотографиями на компьютере**

Приложение Garmin Dash Cam Player позволяет просматривать, сохранять и редактировать записанные видео на компьютере. Кроме того, можно просматривать и накладывать информацию о времени, дате, местоположении и скорости движения, записанную вместе с видео. Дополнительную информацию см. на веб-сайте [www.garmin.com/dashcamplayer](http://www.garmin.com/dashcamplayer).

#### **Включение и выключение записи звука**

Во время записи видео устройство может записывать звук с использованием встроенного микрофона. Запись звука можно включить или выключить в любое время.

Выберите **Настройки** > **Камера** > **Записывать звук**.

#### **Удаление видео или фотографии**

- **1** Выберите **Приложения** > **Галерея** > **Да**.
- **2** Выберите видео или фотографию.
- **3** Выберите **雨 > Да**.

# **Профили транспортного средства**

#### **ОСТОРОЖНО**

Необходимо помнить, что определение характеристик профиля транспортного средства не гарантирует учет характеристик транспортного средства при прокладке всех маршрутов и отображение значков предупреждений во всех случаях. В данных карт могут присутствовать ограничения, из-за которых устройство не сможет учесть данные ограничения или дорожные условия во всех случаях. Принимая решения при управлении транспортным средством, всегда обращайте внимание на дорожные знаки и дорожные условия.

Маршруты и навигация рассчитываются различными способами в зависимости от используемого профиля транспортного средства. Активированный профиль транспортного средства указывается с помощью значка в строке состояния. Устройство поддерживает индивидуальную настройку параметров навигации и карт для каждого типа транспортного средства.

При активации профиля транспортного средства, соответствующего грузовому автомобилю, устройство не включает в маршруты участки с ограничениями или непроезжие участки в соответствии с габаритами, массой и другими характеристиками, заданными для транспортного средства.

# **Добавление профиля транспортного средства**

Необходимо добавить профиль транспортного средства для каждого грузового автомобиля, на котором будет использоваться устройство dēzlCam.

**1** Выберите **Настройки** > Профиль ТС >  $\textbf{+}$ .

- <span id="page-9-0"></span>**2** Выберите один из следующих вариантов:
	- Чтобы добавить одиночный грузовик с постоянно закрепленным кузовом, выберите **Одиночный грузовик**.
	- Чтобы добавить тягач или комбинацию тягача с прицепом, выберите **Тягач**.
- **3** Следуйте инструкциям на экране, чтобы ввести характеристики транспортного средства.

После добавления профиля транспортного средства можно отредактировать его, чтобы ввести дополнительную подробную информацию, такую как идентификационный номер транспортного средства или номер трейлера.

# **Активация профиля транспортного средства**

Прежде чем активировать профиль транспортного средства, его необходимо добавить.

- **1** Выберите **Настройки** > **Профиль ТС**.
- **2** Выберите профиль транспортного средства. На экране отобразится информация из профиля транспортного средства, включая габариты и массу.
- **3** Выберите пункт **Выбрать**.

# **Изменение информации о трейлере**

Перед изменением информации о трейлере необходимо задать профиль транспортного средства для тягача.

При замене трейлера тягача можно изменить информацию о трейлере в профиле транспортного средства без изменения информации о тягаче. При этом можно быстро переключаться между часто используемыми трейлерами.

- **1** Выберите **Настройки** > **Профиль ТС**.
- **2** Выберите профиль транспортного средства тягача, который следует использовать с трейлером.
- $3$  Выберите  $\odot$
- **4** Выберите один из следующих вариантов:
	- Для использования недавней конфигурации трейлера выберите одну из конфигураций из списка.
	- Чтобы задать новую конфигурацию трейлера, выберите **Новая конфигурация** и введите новую информацию о трейлере.

# **Редактирование профиля транспортного средства**

Вы можете отредактировать профиль транспортного средства, чтобы изменить информацию о грузовом автомобиле или добавить подробную информацию в новый профиль транспортного средства, такую как идентификационный номер транспортного средства, номер трейлера или показания одометра. Кроме того, вы можете переименовать или удалить профиль транспортного средства.

- **1** Выберите **Настройки** > **Профиль ТС**.
- **2** Выберите профиль транспортного средства для редактирования.
- **3** Выберите один из следующих вариантов:
	- Чтобы отредактировать информацию профиля транспортного средства, выберите А и выберите поле для редактирования.
	- Чтобы переименовать профиль транспортного средства, выберите > **Переименов. профиль**.
	- Чтобы удалить профиль транспортного средства, выберите > **Удалить**.

# **Навигация к пункту назначения**

#### **Маршруты**

Маршрут — это путь следования из текущего местоположения в пункт назначения. Маршрут может включать в себя несколько местоположений или остановок на пути к пункту назначения (*[Добавление местоположения](#page-10-0)  [в маршрут](#page-10-0)*, стр. 5). Устройство рассчитывает маршрут к пункту назначения в соответствии с параметрами, выбранными в настройках навигации, такими как режим расчета маршрутов (*[Изменение режима расчета](#page-11-0)  [маршрута](#page-11-0)*, стр. 6) и объезды (*[Предотвращение](#page-12-0) [задержек в движении по маршруту, объезд платных дорог](#page-12-0)  [и определенных областей](#page-12-0)*, стр. 7). Устройство также может обеспечивать объезд дорог, не подходящих для использования в соответствии с активным профилем транспортного средства.

### **Начало навигации по маршруту**

- **1** Выберите **Куда?**.
- **2** Выберите **Введите запрос**, введите поисковый запрос и выберите (*[Поиск местоположения с помощью строки](#page-13-0)  поиска*[, стр. 8](#page-13-0)).

**СОВЕТ.** кроме того, поиск местоположений можно выполнять с помощью категорий, поисковых инструментов или другими способами (*[Поиск](#page-13-0)  [местоположений](#page-13-0)*, стр. 8).

- **3** Выберите нужное местоположение.
- **4** Выберите **Старт!**.

Устройство выполнит расчет маршрута до местоположения и обеспечит навигацию к нему с помощью голосовых подсказок и информации на карте (*Просмотр маршрута на карте*, стр. 4).

При необходимости дополнительных остановок к маршруту можно добавить местоположения (*[Добавление](#page-10-0) [местоположения в маршрут](#page-10-0)*, стр. 5). Кроме того, можно воспользоваться функцией формирования маршрута, чтобы скорректировать курс следования по нему (*[Формирование](#page-10-0) [маршрута](#page-10-0)*, стр. 5).

#### **Навигация к местоположению "Дом"** Выберите **Куда?** > **Домой**.

#### *Редактирование данных местоположения "Дом"*

- **1** Выберите **Куда?** > **Сохраненные** > **Дом**.
- $2$  Выберите пункт $\bigcirc$ .
- $3$  Выберите пункт $\equiv$  > Правка.
- **4** Введите новые данные.
- **5** Выберите пункт **Готово**.

# **Просмотр маршрута на карте**

#### *УВЕДОМЛЕНИЕ*

Функция ограничения скорости используется только в информационных целях. Эта функция не отменяет необходимости соблюдать требования дорожных знаков и руководствоваться соображениями безопасности и здравого смысла во время движения. Garmin не несет ответственности за штрафы и взыскания, которые вы можете понести при несоблюдении требований правил дорожного движения и дорожных знаков.

Во время движения устройство обеспечивает навигацию к пункту назначения с помощью голосовых подсказок и информации на карте.

<span id="page-10-0"></span>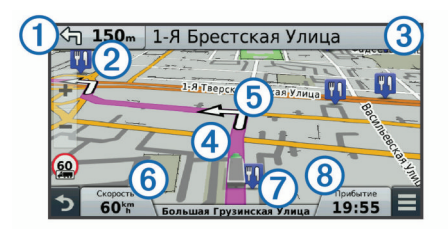

Инструкции о следующем повороте или выезде или другом действии отображаются в верхней части карты. Символ  $\odot$ указывает тип действия и полосу или полосы, по которым необходимо двигаться, при их наличии. Также на устройстве отображается расстояние до выполнения следующего действия 2 и название улицы или выезда, связанных с этим действием  $\Omega$ .

С помощью цветной линии 4 на карте указывается курс следования по маршруту. С помощью стрелок на карте указываются приближающиеся повороты. При приближении к пункту назначения его местоположение указывается с помощью клетчатого флажка.

Скорость транспортного средства  $\circledS$ , дорога  $\circled{T}$ , по которой вы следуете, и расчетное время прибытия  $\circledR$  отображаются в нижней части карты. Вы можете настроить поле времени прибытия для отображения другой информации (*[Изменение](#page-18-0) [поля данных на карте](#page-18-0)*, стр. 13).

Во время движения по крупным дорогам может отображаться поле с данными по ограничению скорости. Данная функция доступна не во всех регионах.

#### **Информация об активных полосах движения**

При приближении к повороту во время навигации по маршруту рядом с картой отображается виртуальная модель дороги (если доступно). Цветная линия обозначает полосу для выполнения поворота.

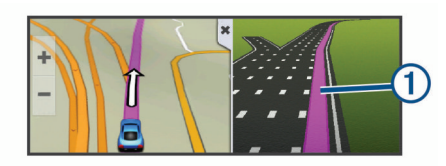

#### **Просмотр списка поворотов**

Во время навигации по маршруту можно просмотреть все повороты и маневры по маршруту с указанием расстояний между ними.

- **1** Во время навигации по маршруту прикоснитесь к текстовой строке вверху.
- **2** Выберите поворот.

На экран будет выведена подробная информация об этом повороте. Если при просмотре поворота на крупной автомагистрали доступна схема перекрестка, она также отобразится на экране.

#### **Просмотр всего маршрута на карте**

- **1** Во время навигации по маршруту коснитесь любой точки на карте.
- **2** Выберите ...

# **Добавление местоположения в маршрут**

Перед добавлением местоположения к маршруту необходимо начать навигацию по нему (*[Начало навигации](#page-9-0)  [по маршруту](#page-9-0)*, стр. 4).

На пути к пункту назначения можно проследовать через дополнительные местоположения. Например, в качестве следующей остановки на маршруте можно добавить заправочную станцию. Также можно добавить местоположение в конец маршрута.

**СОВЕТ.** для создания сложных маршрутов с несколькими местоположениями или запланированными остановками можно использовать планировщик маршрутов, позволяющий планировать, редактировать и сохранять маршруты (*[Планирование маршрута](#page-11-0)*, стр. 6).

- **1** На странице карты выберите \* > **Куда?**.
- **2** Выполните поиск местоположения (*[Поиск](#page-13-0) [местоположений](#page-13-0)*, стр. 8).
- **3** Выберите нужное местоположение.
- **4** Выберите **Старт!**.
- **5** Выберите один из следующих вариантов:
	- Чтобы добавить местоположение в качестве следующей остановки на маршруте, выберите **Добавить как следующую остановку**.
	- Чтобы добавить местоположение в конец маршрута, выберите **Добавить как последнюю остановку**.
	- Чтобы добавить местоположение к маршруту и изменить порядок местоположений, выберите **Доб. к актив.маршруту**.

Устройство выполняет перерасчет маршрута, чтобы включить в него добавленное местоположение, и обеспечивает навигацию к местоположениям в указанном порядке.

#### **Формирование маршрута**

Перед формированием маршрута необходимо начать навигацию по маршруту (*[Начало навигации по маршруту](#page-9-0)*, [стр. 4](#page-9-0)).

Чтобы изменить маршрут, можно вручную выполнять его формирование. Это позволяет задать использование для маршрута определенной дороги или его прохождение через определенную область без добавления остановки или пункта назначения.

- **1** Нажмите в любом месте карты.
- **2** Выберите .

Устройство перейдет в режим формирования маршрута.

**3** Выберите местоположение на карте.

СОВЕТ. можно выбрать +, чтобы увеличить масштаб карты и выбрать более точное местоположение.

Устройство выполняет перерасчет маршрута, чтобы обеспечить его прохождение через выбранное местоположение.

- **4** При необходимости выберите один из вариантов.
	- Чтобы добавить к маршруту дополнительные точки пролегания, выберите дополнительные местоположения на карте.
	- Чтобы удалить точку пролегания, выберите  $\overline{\mathbf{z}}$ .
- **5** По окончании формирования маршрута выберите **Старт!**.

# **Дорога в объезд**

Добавить объезд можно во время движения по маршруту. Для этого сначала добавьте инструмент изменения маршрута в меню инструментов карты (*[Включение](#page-16-0) [инструментов карты](#page-16-0)*, стр. 11).

Устройство позволяет настроить объезд для указанного отрезка маршрута или для конкретных типов дорог. Эта функция полезна в том случае, если во время движения по маршруту вам встретятся строительные участки, перекрытые улицы или дороги с плохим покрытием.

- **1** На странице карты выберите > **Изменить маршрут**.
- **2** Выберите один из вариантов:
	- Чтобы добавить объезд для определенного отрезка маршрута, выберите **Объезд участка**.

<span id="page-11-0"></span>• Чтобы настроить объезд для конкретной дороги по маршруту, выберите **Объезд дорог по маршруту**.

# **Остановка навигации по маршруту**

На карте выберите  $\equiv$  > Стоп.

# **Изменение режима расчета маршрута**

- **1** Выберите **Настройки** > **Навигация** > **Режим расчета маршрутов**.
- **2** Выберите один из следующих вариантов:
	- Выберите пункт **Наименьшее время**, чтобы включить расчет минимальных по времени маршрутов; такие маршруты могут иметь большую протяженность.
	- Выберите пункт **Напрямик**, чтобы включить расчет маршрутов, состоящих из прямых отрезков между маршрутными точками (без учета дорог).
	- Выберите **Меньше топлива** для расчета маршрутов, которые позволят сэкономить топливо.

**ПРИМЕЧАНИЕ.** эта функция доступна только при использовании профиля легкового транспортного средства.

• Выберите пункт **Кратчайшее расстояние**, чтобы включить расчет минимальных по протяженности маршрутов; такие маршруты могут потребовать большего времени.

# **Начало навигации по маршруту с помощью карты**

Навигацию по маршруту можно начать, выбрав местоположение на карте.

- **1** Выберите **Карта**.
- **2** Перетащите карту и измените ее масштаб, чтобы на ней была показана область поиска.
- **3** При необходимости выберите **Q**, чтобы обеспечить фильтрацию отображаемых объектов по категории. На карте будут отображаться указатели местоположений объектов (значок Фили синяя точка).
- **4** Выберите один из следующих вариантов:
	- Выберите указатель местоположения.
	- Выберите объект, например, улицу, перекресток или определенный адрес.
- **5** Выберите **Старт!**.

# **Предварительный просмотр нескольких маршрутов**

- **1** Выполните поиск местоположения (*[Поиск](#page-14-0)  [местоположения по категории](#page-14-0)*, стр. 9).
- **2** Выберите нужное местоположение из списка результатов поиска.
- **3** Выберите пункт **Маршруты**.
- **4** Выберите маршрут.

# **Планировщик поездок**

Чтобы создать и сохранить поездку для последующего использования при навигации, можно воспользоваться планировщиком маршрутов. Эта функция может оказаться полезной при планировании маршрута доставки, отпуска или поездки. При необходимости дополнительной настройки сохраненную поездку можно отредактировать, включая изменение порядка местоположений, оптимизацию порядка остановок, добавление информации о графике и добавление точек пролегания.

Планировщик маршрутов также можно использовать для редактирования и сохранения активного маршрута.

# **Планирование маршрута**

В поездку может входить большое количество местоположений при обязательном наличии начальной точки и пункта назначения. Начальная точка — это местоположение, из которого вы планируете отправиться в поездку. Если вы начнете поездку из другого местоположения, устройство обеспечивает возможность сначала проследовать в начальную точку. Пункт назначения — это заключительное местоположение в рамках поездки. В случае поездки туда и обратно начальная точка и пункт назначения могут совпадать. Кроме того, на отрезке между начальной точкой и пунктом назначения можно включить дополнительные местоположения или остановки.

- **1** Выберите **Приложения** > **Планировщ. маршр.** > > **Создать поездку**.
- **2** Выберите пункт **Выбрать начальный пункт**.
- **3** Выберите местоположение для начальной точки и нажмите **Выбрать**.
- **4** Выберите пункт **Выбрать пункт назначения**.
- **5** Выберите местоположение для пункта назначения и нажмите **Выбрать**.
- **6** При необходимости выберите **Добавить местоположение** для добавления дополнительных местоположений.
- **7** После добавления всех требуемых местоположений выберите **Следующий** > **Сохранить**.
- **8** Введите имя и нажмите **Готово**.

# **Навигация по сохраненному маршруту**

- **1** Выберите **Приложения** > **Планировщ. маршр.**.
- **2** Выберите сохраненный маршрут.
- **3** Выберите **Старт!**.
- **4** Выберите следующий пункт назначения и выберите **Начать**.

# **Оптимизация порядка остановок во время поездки**

Устройство может автоматически оптимизировать порядок местоположений, входящих в поездку, чтобы создать более короткий и эффективный маршрут. Во время оптимизации порядка местоположений начальная точка и пункт назначения не меняются.

Во время редактирования поездки выберите  $\equiv$  > **Оптимизир. порядок**.

#### **Редактирование и изменение порядка местоположений в поездке**

- **1** Выберите **Приложения** > **Планировщ. маршр.**.
- **2** Выберите сохраненный маршрут.
- **3** Выберите нужное местоположение.
- **4** Выберите один из следующих вариантов:
	- Чтобы переместить местоположение вверх или вниз, выберите и перетащите местоположение в новую позицию в поездке.
	- Чтобы добавить новое местоположение после выбранного местоположения, выберите  $\Theta$ .
	- Чтобы удалить местоположение, выберите  $\bar{z}$ .

# **Редактирование и сохранение активного маршрута**

Если маршрут является активным, то для редактирования и сохранения маршрута в качестве поездки можно использовать планировщик маршрутов.

- **1** Выберите **Приложения** > **Планировщ. маршр.** > **Мой активный маршрут**.
- **2** Отредактируйте маршрут с помощью любых функций планировщика маршрутов.

<span id="page-12-0"></span>Каждый раз при внесении изменений производится перерасчет маршрута.

**3** Выберите **Сохранить** для сохранения маршрута в качестве поездки, которой впоследствии можно будет повторно воспользоваться для навигации (необязательно).

#### **Изменение параметров прокладки маршрута для поездки**

Можно изменить параметры прокладывания маршрута, чтобы изменить режим расчета маршрутов для поездки.

- **1** Выберите **Приложения** > **Планировщ. маршр.**.
- **2** Выберите сохраненный маршрут.
- **3** Выберите один или несколько из предлагаемых вариантов.
	- Чтобы изменить профиль транспортного средства для поездки, выберите значок профиля транспортного средства.
	- Чтобы добавить точки пролегания маршрута к поездке, выберите > **Настройки поездки** > **Обрисовать маршрут** и следуйте инструкциям на экране (*[Формирование маршрута](#page-10-0)*, стр. 5).
	- Чтобы изменить режим расчета для поездки, выберите > **Настройки поездки** > **Свойства маршрута**  (*[Изменение режима расчета маршрута](#page-11-0)*, стр. 6).

#### **Создание графика маршрута**

Для каждого местоположения на пути следования можно добавлять информацию о графике, включая требуемое время прибытия и продолжительность стоянки в каждом из них. Это может помочь спланировать отправление, чтобы обеспечить своевременное прибытие в местоположения во время поездки.

- **1** Выберите **Приложения** > **Планировщ. маршр.**.
- **2** Выберите поездку.
- **3** Выберите > **Настройки поездки** > **Изменить расписание**.
- **4** Выберите местоположение и следуйте инструкциям на экране для ввода информации о графике.

**СОВЕТ.** если необходимо составить график для нескольких местоположений на пути следования, при вводе информации продвигайтесь от начала к концу поездки.

- **5** Повторите шаг 4, чтобы ввести информацию о графике для дополнительных местоположений.
- **6** По завершении ввода информации выберите **Сохранить**.

Чтобы обеспечить прибытие в места остановок и пункт назначения в запланированное время, следует выехать в указанное под начальной точкой маршрута время. График отражает только расчетные данные. На фактическое время прибытия могут повлиять дорожная обстановка, ремонт дорог и прочие задержки.

# **Навигация по рекомендуемым маршрутам**

Для использования этой функции необходимо сохранить по меньшей мере одно местоположение и включить функцию сохранения истории поездок (*[Настройки устройства и](#page-29-0) [конфиденциальности](#page-29-0)*, стр. 24).

При помощи функции myTrends™ устройство заблаговременно определяет пункт назначения исходя из истории поездок, дня недели и времени суток. После нескольких поездок к сохраненным объектам они могут отображаться на панели навигации на карте вместе с предполагаемой продолжительностью поездки и сведениями о дорожной обстановке.

Чтобы просмотреть рекомендуемый маршрут к тому или иному местоположению, перейдите на панель навигации.

# **Предотвращение задержек в движении по маршруту, объезд платных дорог и определенных областей**

#### **Объезд заторов на маршруте**

Чтобы иметь возможность объезда заторов, необходимо получать информацию о дорожной обстановке (*[Прием](#page-19-0) [данных о дорожной обстановке через приемник трафика](#page-19-0)*, [стр. 14](#page-19-0)).

По умолчанию устройство оптимизирует маршрут, чтобы автоматически избежать простаивания в заторах. В случае отключения этой функции в настройках трафика (*[Настройки](#page-28-0) [трафика](#page-28-0)*, стр. 23) можно вручную просматривать информацию о заторах и объезжать их.

- **1** Во время навигации по маршруту выберите пункт $\equiv$ > **Трафик**.
- **2** Выберите пункт **Альтернативный маршрут**, если он доступен.
- **3** Выберите **Старт!**.

#### **Объезд платных дорог**

Устройство позволяет исключить прокладку маршрутов через платные участки, такие как платные дороги, платные мосты, или перегруженные участки дорог. При этом устройство может включать платные участки в маршрут, если другие возможные маршруты недоступны.

- **1** Выберите пункт **Настройки** > **Навигация**.
- **2** Выберите один из следующих вариантов:

**ПРИМЕЧАНИЕ.** меню может меняться в зависимости от региона и картографических данных на вашем устройстве.

- Выберите **Платные дороги**.
- Выберите **Сборы и пошлины** > **Платные дороги**.
- **3** Выберите один из следующих вариантов:
	- Для вывода запроса каждый раз перед прокладкой маршрута через платные участки выберите **Всегда спрашивать**.
	- Чтобы всегда исключать платные участки из маршрутов, выберите **Объезжать**.
	- Чтобы всегда включать платные участки в маршруты, выберите **Разрешить**.

#### **4** Выберите **Сохранить**.

#### **Объезд дорог с обязательными виньетками**

**ПРИМЕЧАНИЕ.** данная функция доступна не во всех регионах.

Картографические данные на вашем устройстве могут содержать подробную информацию о дорогах с обязательными виньетками для некоторых стран. Вы можете настроить объезд или разрешить включать в маршрут дороги с обязательными виньетками для каждой страны.

- **1** Выберите **Настройки** > **Навигация** > **Сборы и пошлины**  > **Виньетки**.
- **2** Выберите страну.
- **3** Выберите один из следующих вариантов:
	- Для вывода запроса каждый раз перед прокладкой маршрута через платные участки выберите **Всегда спрашивать**.
	- Чтобы всегда исключать платные участки из маршрутов, выберите **Объезжать**.
- <span id="page-13-0"></span>• Чтобы всегда включать платные участки в маршруты, выберите **Разрешить**.
- **4** Выберите **Сохранить**.

### **Объезд указанных типов дорог**

- **1** Выберите пункт **Настройки** > **Навигация** > **Исключить из маршрута**.
- **2** Укажите типы дорог, которые необходимо избегать при прокладке маршрутов, и выберите пункт **Сохранить**.

#### **Объезд природоохранных зон**

Ваше устройство может обеспечивать объезд областей с экологическими ограничениями или ограничениями по выбросу вредных веществ, которые могут распространяться на ваше транспортное средство. Данная функция применяется для типа транспортного средства, указанного в активном профиле транспортного средства.

- **1** Выберите **Настройки** > **Навигация** > **Природоохранные зоны**.
- **2** Выберите один из следующих вариантов:
	- Для вывода запроса каждый раз перед прокладкой маршрута через природоохранную зону выберите **Всегда спрашивать**.
	- Чтобы всегда исключать природоохранные зоны из маршрутов, выберите **Объезжать**.
	- Чтобы всегда включать природоохранные зоны в маршруты, выберите **Разрешить**.
- **3** Выберите **Сохранить**.

#### **Пользовательские объезды**

#### *Объезд определенной дороги*

- **1** Выберите пункт **Настройки** > **Навигация** > **Пользовательские объезды**.
- **2** Выберите пункт **Добавить нежелательную дорогу**.
- **3** Выберите начальную точку нежелательного участка дороги, а затем выберите пункт **Следующий**.
- **4** Выберите конечную точку участка дороги и выберите пункт **Следующий**.
- **5** Выберите пункт **Готово**.

#### *Объезд определенной области*

- **1** Выберите пункт **Настройки** > **Навигация** > **Пользовательские объезды**.
- **2** При необходимости выберите пункт **Добавить объезд**.
- **3** Выберите пункт **Добавить нежелательную зону**.
- **4** Укажите верхний левый угол области и выберите пункт **Следующий**.
- **5** Укажите нижний правый угол области и выберите пункт **Следующий**.
	- Выбранная область будет затенена на карте.
- **6** Выберите пункт **Готово**.

#### *Отключение пользовательского объезда*

Отключать пользовательские объезды можно без их удаления.

- **1** Выберите пункт **Настройки** > **Навигация** > **Пользовательские объезды**.
- **2** Выберите нужный объезд.
- **3** Выберите пункт > **Отключить**.

#### *Удаление пользовательских объездов*

- **1** Выберите пункт **Настройки** > **Навигация** > **Пользовательские объезды**.
- **2** Выберите один из указанных ниже вариантов.
- Чтобы удалить все пользовательские объезды, выберите пункт .

• Чтобы удалить один пользовательский объезд, укажите объезд и выберите пункт > **Удалить**.

# **Навигация напрямик**

Если вы сворачиваете с дороги, установите режим "Напрямик".

- **1** Выберите пункт **Настройки** > **Навигация**.
- **2** Выберите пункт **Режим расчета маршрутов** > **Напрямик**  > **Сохранить**.

Следующий маршрут будет рассчитываться по прямой линии к указанному местоположению.

# **Поиск местоположений**

Загружаемые в устройство карты содержат данные о местоположениях, таких как рестораны, гостиницы, автосервисы, и подробную информацию об улицах. Меню Куда? помогает найти пункт назначения, предоставляя несколько способов для просмотра, поиска и сохранения данной информации.

- Ввод поискового запроса для выполнения быстрого поиска всей информации о местоположении (*Поиск местоположения с помощью строки поиска*, стр. 8).
- Просмотр или поиск предварительно загруженных объектов по категории (*[Объект](#page-14-0)*, стр. 9).
- Поиск стоянок или пунктов обслуживания грузовиков, включая подробную информацию из справочника TruckDown® в местах, в которых поддерживается данная функция.
- Поиск объектов Foursquare и выполнение чекина на этих объектах (*[Поиск объектов Foursquare](#page-14-0)*, стр. 9).
- Использование поисковых инструментов для поиска определенных местоположений, таких как адреса, перекрестки или географические координаты (*[Инструменты поиска](#page-15-0)*, стр. 10).
- Поиск поблизости с другим городом или областью (*[Изменение области поиска](#page-14-0)*, стр. 9).
- Сохранение местоположений в Избранное для быстрого поиска этих местоположений в дальнейшем (*[Сохранение](#page-16-0) [местоположений](#page-16-0)*, стр. 11).
- Возвращение в недавно найденные местоположения (*[Поиск последних найденных пунктов назначения](#page-15-0)*, [стр. 10](#page-15-0)).

# **Поиск местоположения с помощью строки поиска**

Строку поиска можно использовать для поиска местоположений посредством ввода категории, названия компании, адреса или города.

- **1** Выберите **Куда?**.
- **2** Выберите пункт **Введите запрос** в строке поиска.
- **3** Введите поисковый запрос полностью или частично. Предложенные слова для поиска отобразятся под строкой поиска.
- **4** Выберите один из вариантов:
	- Для поиска предприятий определенного типа введите категорию (например, "кинотеатры").
	- Для поиска компании по названию введите все название или его часть.
	- Для поиска адреса рядом с вами введите название улицы и номер дома.
	- Для поиска адреса в другом городе введите название улицы, номер дома, город и регион.
	- Для поиска города введите название города и региона.
- <span id="page-14-0"></span>• Для поиска по координатам введите широту и долготу.
- **5** Выберите один из вариантов:
	- Для поиска посредством поискового запроса выберите запрос.
	- Для поиска посредством ввода текста выберите  $Q$ .
- **6** При необходимости выберите нужное местоположение.

# **Изменение области поиска**

- **1** В главном меню выберите пункт **Куда?**.
- **2** Выберите пункт **Поиск рядом с:**.
- **3** Выберите один из вариантов ниже.

# **Объект**

Объект — это место, которое может оказаться интересным или полезным для пользователя. Объекты организованы по категориям и могут быть представлены популярными пунктами назначения поездок, такими как заправочные станции, рестораны, гостиницы и центры развлечений.

#### **Поиск местоположения по категории**

- **1** Выберите пункт **Куда?**.
- **2** Укажите нужную категорию или выберите пункт **Категории**.
- **3** Если необходимо, выберите подкатегорию.
- **4** Выберите нужное местоположение.

#### **Поиск по категории**

Если поиск объектов уже выполнялся, в некоторых категориях может отображаться список быстрого поиска, в котором показаны последние четыре выбранных пункта назначения.

- **1** Выберите **Куда?**.
- **2** Укажите нужную категорию или выберите **Категории**.
- **3** Выберите категорию.
- **4** Если необходимо, выберите пункт назначения в списке быстрого поиска.

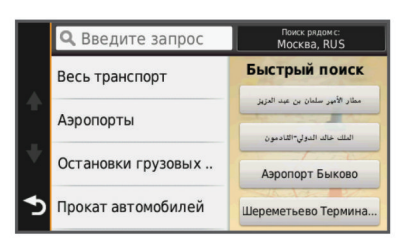

**5** При необходимости выберите пункт назначения.

#### **Навигация к объектам, расположенным в одном месте назначения**

Предусмотрена возможность создания маршрута к объекту (POI), находящемуся в крупном месте назначения, такому как магазин в торговом центре или определенный терминал в аэропорту.

#### **1** Выберите **Куда?** > **Введите запрос**.

- **2** Выберите один из вариантов.
	- Чтобы выполнить поиск места назначения, введите имя или адрес места назначения, выберите  $Q$  и перейдите к шагу 3.
	- Чтобы выполнить поиск объекта, введите имя объекта, выберите Q и перейдите к шагу 5.
- **3** Выберите место назначения.

Под местом назначения отображается список категорий, таких как рестораны, прокат автомобилей или терминалы.

- **4** Выберите категорию.
- **5** Выберите объект и нажмите **Старт!**.

Устройство прокладывает маршрут к месту парковки или входу в место назначения, ближайшему к объекту. Когда вы прибудете в пункт назначения, рекомендуемое место парковки будет указано клетчатым флажком. Местоположение объекта в месте назначения указывается с помощью точки с названием.

#### *Обзор места назначения*

Можно просмотреть полный список объектов, расположенных в каждом месте назначения.

- **1** Выберите место назначения.
- **2** Выберите > **Исследовать это место**.

#### **Поиск объектов, связанных с грузовыми перевозками**

На записанных в память устройства подробных картах указаны такие связанные с грузовыми перевозками объекты, как стоянки для грузовых ТС, зоны отдыха для водителей, а также станции взвешивания.

Выберите **Куда?** > **Категории** > **Грузовые ТС**.

#### **Поиск объектов TruckDown**

В справочник TruckDown включены предприятия, специализирующиеся в области грузоперевозок, включая СТО грузового транспорта и магазины покрышек.

Справочник TruckDown доступен не во всех регионах.

- **1** Выберите один из следующих вариантов:
	- Чтобы выполнить поиск объектов, подходящих для грузовиков, выберите **Truck Locations**.
	- Выберите **Truck Services**, чтобы найти местоположения пунктов обслуживания для вашего грузовика.
- **2** Выберите категорию.
- **3** При необходимости выберите **Сортировка по удобствам и брендам**, выберите одно или несколько удобств и выберите **Сохранить**.

**ПРИМЕЧАНИЕ.** эта функция доступна только для стоянок грузовиков.

**4** Выберите пункт назначения.

#### **Foursquare®**

Foursquare — это социальная сеть на базе службы определения местоположения. В устройстве содержатся предварительно загруженные данные об объектах Foursquare, обозначаемые с помощью логотипа Foursquare в результатах поиска местоположений.

Для использования дополнительных функций можно подключиться к учетной записи Foursquare с помощью приложения Smartphone Link на совместимом смартфоне. При подключении к учетной записи Foursquare с помощью приложения Smartphone Link можно просмотреть сведения о местоположении Foursquare, выполнить чекин в местоположении и произвести поиск объектов в интерактивной базе данных Foursquare.

#### *Поиск объектов Foursquare*

Предусмотрена возможность поиска объектов Foursquare, загруженных на устройство. При подключении к учетной записи Foursquare с помощью приложения Smartphone Link поиск позволяет получить наиболее актуальные результаты из интерактивной базы данных Foursquare и пользовательские результаты из учетной записи Foursquare.

Выберите **Куда?** > **Категории** > **Foursquare®**.

#### *Подключение к учетной записи Foursquare*

**1** Подключите устройство к Smartphone Link (*[Подключение](#page-25-0)  [к Smartphone Link](#page-25-0)*, стр. 20).

- <span id="page-15-0"></span>**2** Откройте на смартфоне приложение Smartphone Link.
- **3** Откройте настройки приложения Smartphone Link и выберите **Foursquare®** > **Войти**.
- **4** Укажите учетные данные для Foursquare.

#### *Просмотр сведений о местоположении Foursquare*

Перед просмотром сведений о местоположении Foursquare необходимо подключиться к поддерживаемому телефону с включенным приложением Smartphone Link и войти в учетную запись Foursquare.

Вы можете просмотреть подробную информацию о местоположении Foursquare, такую как оценки пользователей, информация о прейскуранте ресторанов и часы работы.

- **1** Выберите объект Foursquare из результатов поиска.
- $2$  Выберите  $\bigcirc$ .

#### *Чекин в Foursquare*

Перед тем как выполнить чекин в Foursquare, необходимо подключиться к поддерживаемому телефону с включенным Smartphone Link и войти в учетную запись Foursquare.

- **1** Выберите **Приложения** > **Foursquare®** > **Отметиться**.
- **2** Выберите нужный объект.
- **3** Выберите > **Отметиться**.

# **Инструменты поиска**

Инструменты поиска позволяют искать места определенного типа при помощи экранных подсказок.

### **Поиск адреса**

**ПРИМЕЧАНИЕ.** порядок выполнения действий может отличаться в зависимости от того, какие картографические данные загружены на устройство.

- **1** Выберите **Куда?**.
- **2** При необходимости выберите **Поиск рядом с:**, чтобы изменить область поиска (*[Изменение области поиска](#page-14-0)*, [стр. 9\)](#page-14-0).
- **3** Выберите **Адрес**.
- **4** Для ввода адресных данных следуйте инструкциям на экране.
- **5** Выберите нужный адрес.

#### **Поиск перекрестка**

Предусмотрена возможность поиска перекрестка или развязки двух улиц, шоссе или прочих дорог.

- **1** Выберите пункт **Куда?** > **Категории** > **Перекрестки**.
- **2** Для ввода информации об улице следуйте инструкциям на экране.
- **3** Выберите перекресток.

#### **Поиск города**

- **1** Выберите пункт **Куда?** > **Категории** > **Города**.
- **2** Выберите один из вариантов.
	- Выберите город из списка расположенных поблизости городов.
	- Чтобы выполнить поиск рядом с другим местоположением, выберите **Поиск рядом с:**  (*[Изменение области поиска](#page-14-0)*, стр. 9).
	- Чтобы выполнить поиск города по названию, выберите пункт **Введите запрос**, введите название города и выберите  $Q$ .

#### **Поиск местоположения по координатам**

Устройство позволяет находить нужные местоположения по широте и долготе. Это особенно полезно при поиске тайников (геокэшинг).

- **1** Выберите пункт **Куда?** > **Категории** > **Координаты**.
- **2** При необходимости выберите У и измените формат координат или датум.
- **3** Введите координаты широты и долготы.
- **4** Выберите пункт **На карте**.

# **Поиск последних найденных пунктов назначения**

На устройстве сохраняется информация о 50 последних найденных пунктах назначения.

- **1** Выберите пункт **Куда?** > **Последнее**.
- **2** Выберите нужное местоположение.

#### **Очистка списка последних найденных мест**

Выберите пункт **Куда?** > **Последнее** > > **Очистить** > **Да**.

# **Поиск последнего места стоянки**

При извлечении устройства из автомобильного держателя текущее местоположение сохраняется как место стоянки.

Выберите пункт **Приложения** > **Последняя остановка**.

# **Просмотр данных о текущем местоположении**

При помощи функции "Где я?" можно просмотреть сведения о текущем местоположении. При необходимости эта функция поможет вам сообщить спасательной службе о вашем местонахождении.

На странице карты выберите автомобиль.

# **Поиск экстренных служб и заправочных станций**

С помощью функции «Где я?» можно найти ближайшие больницы, отделения полиции и заправочные станции.

- **1** На странице карты выберите автомобиль.
- **2** Выберите **Больницы**, **Полицейские участки** или **Топливо**.

**ПРИМЕЧАНИЕ.** если активирован профиль грузового транспортного средства, то вместо опции «Топливо» отображается опция для поиска стоянок грузовиков. Отобразится список местоположений для выбранной службы. Ближайшие местоположения отображаются вверху списка.

- **3** Выберите нужное местоположение.
- **4** Выберите один из следующих вариантов:
	- Для навигации к указанному местоположению выберите **Старт!**
	- Чтобы просмотреть номер телефона и другие подробные сведения о местоположении, выберите  $\bigoplus$ .

#### **Поиск направлений к текущему местоположению**

Если вам необходимо объяснить кому-либо путь к вашему текущему местоположению, на устройстве можно просмотреть список направлений.

- **1** На странице карты выберите автомобиль.
- **2** Выберите > **Движ. к моему местоп.**.
- **3** Выберите место старта.
- **4** Выберите пункт **Выбрать**.

# **Добавление кнопки быстрого доступа**

В меню "Куда?" можно добавлять кнопки быстрого доступа. Каждая такая кнопка может указывать на местоположение, категорию или инструмент поиска.

В меню "Куда?" можно добавлять до 36 кнопок быстрого доступа.

- <span id="page-16-0"></span>**1** Выберите пункт **Куда?** > **Доб.кнопку быст.доступа**.
- **2** Выберите элемент.

#### **Удаление кнопки быстрого доступа**

- **1** Выберите пункт **Куда?** > > **Удал. кноп. быст.дост.**.
- **2** Выберите кнопку, которую необходимо удалить.
- **3** Еще раз выберите кнопку для подтверждения.
- **4** Выберите **Сохранить**.

# **Сохранение местоположений**

#### **Сохранение местоположения**

- **1** Выполните поиск местоположения (*[Поиск](#page-14-0)  [местоположения по категории](#page-14-0)*, стр. 9).
- **2** Выберите нужное местоположение из списка результатов поиска.
- $3$  Нажмите  $\bigcirc$
- **4** Выберите **Сохранить**.
- **5** При необходимости введите имя, а затем выберите пункт **Готово**.

#### **Сохранение текущего местоположения**

- **1** На странице карты нажмите значок автомобиля.
- **2** Выберите **Сохранить**.
- **3** Введите имя и нажмите **Готово**.
- **4** Нажмите **OK**.

#### **Сохранение местоположения "Дом"**

Место или объект, где вы чаще всего бываете, можно задать как местоположение "Дом".

- **1** Выберите пункт **Куда?** > > **Задать местоположение ДОМ**.
- **2** Выберите пункт **Ввести мой адрес**, **Текущее местоположение** или **Последнее**.

Указанное местоположение будет добавлено в меню сохраненных объектов с названием "Дом".

#### *Навигация к местоположению "Дом"* Выберите **Куда?** > **Домой**.

#### *Редактирование данных местоположения "Дом"*

- **1** Выберите **Куда?** > **Сохраненные** > **Дом**.
- $2$  Выберите пункт $\bigcirc$ .
- $3$  Выберите пункт $\equiv$  > Правка.
- **4** Введите новые данные.
- **5** Выберите пункт **Готово**.

#### **Изменение сохраненного местоположения**

- **1** Выберите пункт **Куда?** > **Сохраненные**.
- **2** При необходимости выберите категорию.
- **3** Выберите нужное местоположение.
- **4** Выберите пункт **.**
- $5$  Выберите пункт $\equiv$  > Правка.
- **6** Выберите один из указанных ниже вариантов.
	- Выберите пункт **Имя**.
	- Выберите пункт **Номер телефона**.
	- Выберите пункт **Категории**, чтобы назначить категории сохраненному местоположению.
	- Выберите пункт **Изменить символ карты**, чтобы изменить символ, используемый для отметки сохраненного местоположения на карте.
- **7** Измените данные.
- **8** Выберите пункт **Готово**.

#### **Присвоение категорий сохраненным местоположениям**

Для упорядочения сохраненных местоположений можно использовать категории.

**ПРИМЕЧАНИЕ.** категории в меню сохраненных мест будут отображаться после того, как на устройстве будет сохранено более 12 местоположений.

- **1** Выберите пункт **Куда?** > **Сохраненные**.
- **2** Выберите нужное местоположение.
- $3$  Выберите пункт $\bigcirc$ .
- **4** Выберите пункт > **Правка** > **Категории**.
- **5** Введите одно или несколько имен категорий через запятую.
- **6** При необходимости выберите предложенную категорию.
- **7** Выберите пункт **Готово**.

#### **Удаление сохраненного местоположения**

**ПРИМЕЧАНИЕ.** восстановление удаленных местоположений невозможно.

- **1** Выберите пункт **Куда?** > **Сохраненные**.
- **2** Выберите пункт > **Удал. сохран. объекты**.
- **3** Установите флажки рядом с сохраненными местоположениями, которые необходимо удалить, а затем выберите пункт **Удалить**.

# **Работа с картой**

Карту можно использовать для навигации по маршруту (*[Просмотр маршрута на карте](#page-9-0)*, стр. 4) или просмотра окружающей местности, если активные маршруты отсутствуют.

- **1** Выберите **Карта**.
- **2** Нажмите в любом месте карты.
- **3** Выберите один из следующих вариантов:
	- Чтобы прокрутить карту влево, вправо, вверх или вниз, перетаскивайте ее в соответствующем направлении.
	- Чтобы увеличить или уменьшить масштаб, выберите  $+$ или $-$
	- Чтобы переключиться из режима "Север наверху" в режим 3D, выберите $\blacktriangle$ .
	- Чтобы обеспечить фильтрацию отображаемых объектов по категории, выберите Q.
	- Чтобы начать навигацию по маршруту, выберите местоположение на карте и нажмите **Старт!** (*[Начало](#page-11-0) [навигации по маршруту с помощью карты](#page-11-0)*, стр. 6).

# **Инструменты карты**

Инструменты карты обеспечивают быстрый доступ к информации и функциям устройства во время просмотра карты. Например, можно просмотреть информацию о дорожной обстановке, добавить объезд или отрегулировать яркость экрана не закрывая карту. При активации инструмента карты он отображается на панели у края карты.

#### **Просмотр инструментов карты**

- 1 На странице карты выберите пункт  $\equiv$ .
- **2** Выберите инструмент карты. Инструмент карты отобразится у края карты.
- **3** После завершения работы с инструментом выберите **X**.

#### **Включение инструментов карты**

По умолчанию в меню инструментов карты включены только наиболее часто используемые инструменты. При

<span id="page-17-0"></span>необходимости можно включить дополнительные инструменты.

- **1** На странице карты выберите пункт $\equiv$  >  $\angle$ .
- **2** Установите флажки напротив каждого добавляемого инструмента.
- **3** Выберите **Сохранить**.

# **Впереди по маршруту**

На устройстве можно просмотреть компании и службы, находящиеся впереди по маршруту следования или на дороге, по которой вы едете. При отображении служб обеспечивается фильтрация по категории.

#### **Поиск ближайших объектов**

- **1** На странице карты выберите > **Впереди по маршруту**.
- **2** Выберите категорию.
- **3** Выберите объект на карте.

### **Настройка категорий "Впереди по маршруту"**

Можно настроить набор отображаемых при поиске категорий, изменить порядок категорий и выполнять поиск конкретных компаний или категорий.

- **1** На странице карты выберите > **Впереди по маршруту**.
- **2** Выберите значок службы.
- $3$  Выберите  $\lambda$ .
- **4** Выберите один из следующих вариантов:
	- Чтобы переместить категорию вверх или вниз по списку, выберите и перетащите стрелку, расположенную рядом с именем нужной категории.
	- Чтобы изменить категорию, выберите ее.
	- Чтобы создать пользовательскую категорию, выберите категорию, а затем нажмите кнопку **Настроить поиск**  и введите название компании или категории.
- **5** Выберите **Готово**.

# **Информация о поездке**

#### **Просмотр данных поездки на карте**

Для просмотра данных поездки на карте необходимо добавить соответствующий инструмент в меню инструментов карты (*[Включение инструментов карты](#page-16-0)*, [стр. 11\)](#page-16-0).

На странице карты выберите пункт **= > Данные поездки**.

#### *Настройка полей данных поездки*

Для настройки полей данных поездки, отображаемых на карте, необходимо добавить инструмент «Данные поездки» в меню инструментов карты (*[Включение инструментов](#page-16-0) карты*[, стр. 11](#page-16-0)).

- **1** Выберите **Карта**.
- **2** Выберите > **Данные поездки**.
- **3** Выберите поле данных поездки.
- **4** Выберите один из вариантов. В списке данных поездки отобразится новое поле данных.

#### **Просмотр страницы счетчиков движения**

На странице счетчиков движения отображается скорость транспортного средства и статистические данные о движении по маршруту.

**ПРИМЕЧАНИЕ.** если поездка сопровождается частыми остановками, оставляйте устройство включенным для

точного измерения затраченного времени в течение всей поездки.

На странице карты выберите пункт **Скорость**.

#### **Просмотр журнала поездки**

Устройство позволяет записывать журнал поездки, который представляет собой пройденный вами путь, или трек.

- **1** Выберите пункт **Настройки** > **Карта и транспортное средство** > **Слои карты**.
- **2** Установите флажок **Журнал поездки**.

#### **Сброс данных счетчика движения**

- **1** На странице карты выберите пункт **Скорость**.
- **2** Выберите пункт > **Сбросить данные**.
- **3** Выберите один из вариантов:
	- Если навигация по маршруту не осуществляется, выберите пункт **Выбрать все**. При этом на первой странице будут сброшены все поля данных, за исключением спидометра.
	- Выберите пункт **Сбросить данные поездки**, чтобы обнулить все показания на странице счетчика движения.
	- Выберите пункт **Сбросить максимальную скорость**, чтобы обнулить значение максимальной скорости.
	- Выберите пункт **Сбросить поездку B**, чтобы сбросить одометр.

# **Просмотр дорожных происшествий по маршруту**

На устройстве можно просмотреть дорожные происшествия на вашем маршруте или на дороге, по которой вы едете.

**1** Во время навигации по маршруту выберите пункт $\equiv$ **Трафик**.

На панели в правой части карты отобразятся ближайшие дорожные происшествия.

**2** Выберите дорожное происшествие, чтобы просмотреть дополнительные сведения.

#### **Просмотр трафика на карте**

На карте трафика с помощью цветового кода отображается интенсивность движения и заторы на близлежащих дорогах.

- **1** В главном меню выберите пункт **Приложения** > **Трафик**.
- **2** При необходимости выберите > **Обозначения**, чтобы просмотреть обозначения, используемые на карте трафика.

#### **Поиск дорожных происшествий**

- **1** В главном меню выберите пункт **Приложения** > **Трафик**.
- **2** Выберите пункт > **Происшествия**.
- **3** Выберите элемент в списке.
- **4** Если имеется несколько происшествий, используйте стрелки для просмотра других происшествий.

# **Просмотр карты для грузовых транспортных средств**

На карте для грузовых транспортных средств отмечаются проверенные маршруты грузовых перевозок, такие как рекомендуемые маршруты в соответствии с «Законом о содействии наземным перевозкам» (STAA; Surface Transportation Assistance Act), маршруты, рекомендуемые компанией TruckDown (TD), и маршруты для перевозки нерадиоактивных опасных материалов (NRHM; Non-Radioactive Hazardous Materials). Состав рекомендуемых маршрутов может меняться в зависимости от региона и картографических данных, загруженных в устройство.

# <span id="page-18-0"></span>**Символы предупреждений и оповещений**

#### **ОСТОРОЖНО**

Необходимо помнить, что определение характеристик профиля транспортного средства не гарантирует учет характеристик транспортного средства при прокладке всех маршрутов и отображение значков предупреждений во всех случаях. В данных карт могут присутствовать ограничения, из-за которых устройство не сможет учесть данные ограничения или дорожные условия во всех случаях. Принимая решения при управлении транспортным средством, всегда обращайте внимание на дорожные знаки и дорожные условия.

На карте или в инструкциях по маршруту могут появляться символы предупреждений и оповещений, предоставляющие пользователю информацию о потенциальных опасностях, дорожных условиях и станциях взвешивания, находящихся впереди по маршруту.

#### **Предупреждения ограничения**

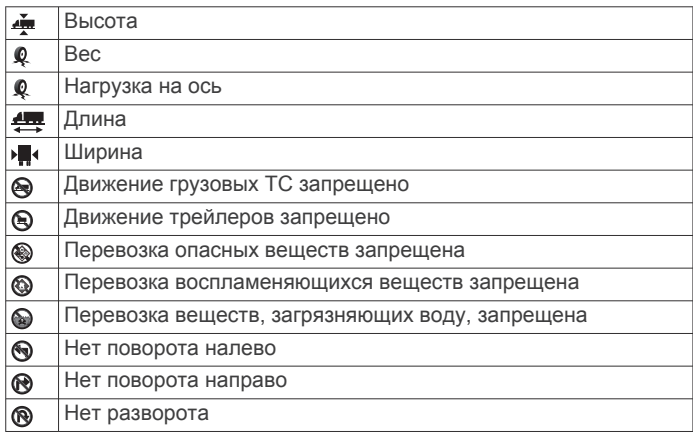

#### **Предупреждения о состоянии дороги**

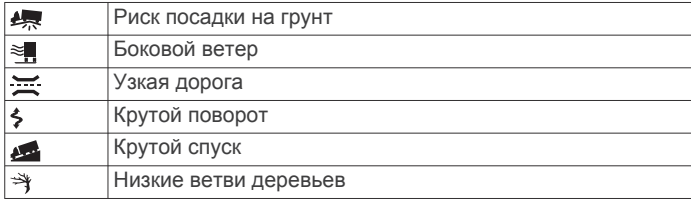

#### **Оповещения**

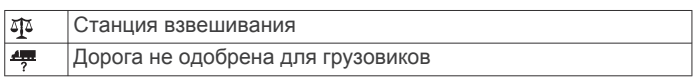

# **Камеры безопасности**

#### *УВЕДОМЛЕНИЕ*

Garmin не несет ответственности за точность и последствия использования баз данных пользовательских объектов или баз данных камер безопасности.

**ПРИМЕЧАНИЕ.** функция доступна не для всех регионов и моделей устройства.

Для некоторых регионов и моделей устройства доступна информация о расположении камер безопасности и ограничениях скорости. Чтобы проверить доступность такой информации и приобрести подписку или однократное обновление, посетите веб-страницу [www.garmin.com](http://www.garmin.com/safetycameras) [/safetycameras](http://www.garmin.com/safetycameras). Также вы можете приобрести карту с данными для другого региона или в любое время продлить срок действующей подписки.

Вы можете обновить камеры безопасности по действующей подписке, перейдя на веб-сайт<http://my.garmin.com>. Регулярно обновляйте устройство, чтобы получать самую свежую информацию о камерах безопасности.

Для некоторых устройств и регионов базовые данные о камерах безопасности могут поставляться вместе с устройством. Предоставляемые данные не включают обновления или подписку.

# **Настройка карты**

#### **Настройка слоев карты**

Отображаемые на карте данные, например, значки объектов и дорожные условия, можно настроить.

- **1** Выберите пункт **Настройки** > **Карта и транспортное средство** > **Слои карты**.
- **2** Выберите слои, которые нужно отобразить на карте, а затем выберите пункт **Сохранить**.

#### **Изменение поля данных на карте**

- **1** На карте выберите поле данных.
	- **ПРИМЕЧАНИЕ.** изменение поля Скорость не предусмотрено.
- **2** Выберите тип данных для отображения.

#### **Изменение перспективы карты**

- **1** Выберите пункт **Настройки** > **Карта и транспортное средство** > **Вид автокарты**.
- **2** Выберите один из следующих вариантов:
	- Выберите пункт **По треку** для отображения двухмерной карты (2-D) и расположения текущего направления движения наверху страницы.
	- Выберите пункт **Север наверху**, чтобы включить отображение двухмерной карты (2-D); при этом верхняя часть карты ориентируется на север.
	- Выберите пункт **3-D**, чтобы включить отображение трехмерной карты.
- **3** Выберите **Сохранить**.

# **Трафик**

#### *УВЕДОМЛЕНИЕ*

Garmin не несет ответственности за точность информации о дорожной обстановке.

Информация о дорожной обстановке может быть доступна не во всех странах и регионах. Дополнительные сведения о приемниках трафика и зонах покрытия см. на веб-сайте [www.garmin.com/traffic](http://www.garmin.com/traffic).

Приемник трафика входит в комплект некоторых моделей устройства; он может быть встроен в кабель питания или сам навигатор, а также поставляться в качестве дополнительного аксессуара для всех моделей.

- Если поблизости от вас или по текущему маршруту обнаружены дорожные происшествия, на карте отображаются соответствующие оповещения.
- Получать сведения о ситуации на дорогах можно, используя приемник трафика или оформив подписку на данную службу через Smartphone Link (*[Интерактивные](#page-25-0)  [службы Garmin](#page-25-0)*, стр. 20).
- Чтобы получать сведения о ситуации на дорогах через Smartphone Link, необходима действующая подписка на данную службу и подключение к Smartphone Link.
- Чтобы получать сведения о ситуации на дорогах, используя приемник трафика, приемник должен быть подключен к автомобильному кабелю питания.
- <span id="page-19-0"></span>• Иногда для нормального приема данных подключенные к источнику питания приемник трафика и устройство необходимо переместить в зону приема радиостанции, передающей информацию о дорожной обстановке.
- Активация подписки, входящей в комплект устройства или приемника трафика, не требуется.
- Для оптимального качества приема сигнала подключите внешнюю антенну приемника трафика (если она входила в комплект устройства).

# **Прием данных о дорожной обстановке через приемник трафика**

#### *УВЕДОМЛЕНИЕ*

Стекла с подогревом на основе металлических полосок могут снизить эффективность работы приемника трафика.

Для доступа к функции приема данных о трафике через приемник трафика необходимо подключить совместимый с приемником трафика кабель питания. Если ваша модель устройства включает услугу получения трафика на весь период эксплуатации устройства, используйте автомобильный кабель питания, входивший в комплект устройства. Если на вашей модели устройства услуги получения трафика нет, необходимо приобрести приемник

трафика Garmin. Дополнительную информацию см. на вебсайте [www.garmin.com/traffic.](http://www.garmin.com/traffic)

Устройство поддерживает прием сообщений о трафике от радиостанции, передающей информацию о дорожной обстановке.

**ПРИМЕЧАНИЕ.** В некоторых регионах информацию о трафике можно получать через FM-радиостанции по технологии HD Radio™.

- **1** Подключите совместимый с приемом трафика кабель питания к внешнему источнику питания.
- **2** Подключите совместимый с приемом трафика кабель питания к устройству.

Если вы находитесь в зоне, в которой доступны данные о трафике, на экране отобразится информация о трафике.

# **Прием данных о дорожной обстановке через Smartphone Link**

Служба "Трафик в реальном времени" передает данные о дорожной обстановке в реальном времени.

- **1** Загрузите приложение Smartphone Link на совместимый телефон (*[Загрузка приложения Smartphone Link](#page-25-0)*, [стр. 20\)](#page-25-0).
- **2** Подпишитесь на службу трафика в реальном времени (*[Подписка на интерактивные службы Garmin](#page-25-0)*, стр. 20).
- **3** Подключите устройство к телефону, на котором запущено приложение Smartphone Link (*[Подключение к](#page-25-0)  [Smartphone Link](#page-25-0)*, стр. 20).

# **Приемник трафика**

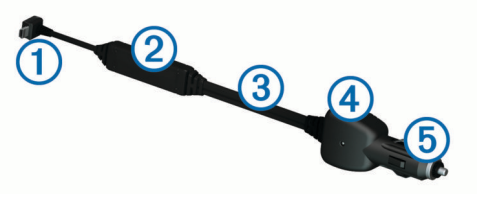

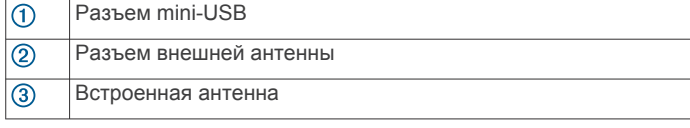

- $\overline{A}$ Индикатор питания
- $\overline{5}$ Автомобильный адаптер питания

#### **Расположение приемника трафика**

Расположите кабель питания приемника трафика таким образом, чтобы качество приема было оптимальным.

- **1** Размотайте кабель.
- **2** Поместите среднюю часть кабеля туда, где ничто не будет препятствовать обзору неба, например, на панели.

**ПРИМЕЧАНИЕ.** не оставляйте кабель в разъеме питания автомобиля.

Не кладите кабель на пол и не помещайте на него какиелибо предметы.

# **Подписки на трафик**

При приближении срока окончания действия подписки вы можете приобрести дополнительные подписки или продлить существующие. Перейдите по адресу [http://www.garmin.com](http://www.garmin.com/traffic) [/traffic](http://www.garmin.com/traffic).

#### **Активация подписки**

Активация подписки, входящей в комплект FM-приемника трафика, не требуется. Подписка активируется автоматически, когда устройство принимает сигнал со спутников и сигнал о дорожной обстановке по каналу сообщений о транспортных потоках от поставщика данной платной услуги.

#### **Просмотр подписок на трафик**

Выберите **Настройки** > **Трафик** > **Подписки**.

#### **Добавление подписки**

Вы можете приобрести подписку на трафик в других регионах или странах.

- **1** В главном меню выберите пункт **Трафик**.
- **2** Выберите пункт **Подписки** >  $\text{+}$
- **3** Запишите идентификатор (ID) FM-приемника трафика.
- **4** Приобрести подписку и получить 25-символьный код можно на веб-сайте [www.garmin.com/fmtraffic](http://www.garmin.com/fmtraffic).

Код подписки на данную услугу повторному использованию не подлежит. При каждом обновлении подписки необходимо получать новый код. Если вы владеете несколькими FM-приемниками трафика, необходимо получить отдельный код для каждого приемника.

- **5** На устройстве выберите пункт **Следующий**.
- **6** Введите код.
- **7** Выберите пункт **Готово**.

### **Включение информации о дорожной обстановке**

Информацию о дорожной обстановке можно включить или отключить. Если информация о дорожной обстановке отключена, устройство не получает эти данные, но все равно учитывает сведения о потенциально перегруженных участках на маршрутах с помощью функции trafficTrends™, если она включена.

- **1** Выберите пункт **Настройки** > **Трафик**.
- **2** Установите флажок **Трафик**.

# **Голосовое управление**

**ПРИМЕЧАНИЕ.** функция голосового управления доступна не для всех языков и регионов и может не поддерживаться в некоторых моделях.

<span id="page-20-0"></span>**ПРИМЕЧАНИЕ.** В условиях сильного окружающего шума с помощью навигации с голосовым управлением можно не достичь необходимого уровня производительности.

Функция голосового управления позволяет управлять устройством путем произнесения слов и команд. Меню голосового управления позволяет использовать голосовые подсказки и список доступных команд.

# **Настройка фразы включения**

Фраза включения — это одно или несколько слов, которые нужно произнести, чтобы включить функцию голосового управления. По умолчанию для включения используется фраза Голосовое управление.

**СОВЕТ.** для того чтобы функция голосового управления не включалась по ошибке, можно установить достаточно сложную фразу включения.

- **1** Выберите **Приложения** > **Голосовое управление** > > **Фраза включения**.
- **2** Запишите новую фразу включения. По мере произнесения фразы включения ее уровень сложности будет обозначаться на экране устройства.
- **3** Выберите **Готово**.

# **Активация голосового управления**

Произнесите фразу включения, настроенную для активации устройства.

Откроется меню голосового управления.

### **Советы по использованию голосового управления**

- Говорите обычным голосом в направлении устройства.
- Чтобы повысить точность распознавания голоса, постарайтесь устранить фоновые шумы (голоса людей, звук радио).
- Произносите команды в момент их появления на экране.
- При необходимости следует отвечать на голосовые подсказки.
- Для того чтобы функция голосового управления не включалась по ошибке, установите достаточно продолжительную фразу включения.
- Обратите внимание на то, что при входе в режим голосового управления и выходе из него устройство издает два звуковых сигнала.

### **Навигация по маршруту при помощи голосового управления**

В качестве пункта назначения можно называть популярные места.

- **1** Произнесите фразу включения (*Настройка фразы включения*, стр. 15).
- **2** Произнесите команду **Найти место**.
- **3** Прослушайте голосовую подсказку и произнесите название места.
- **4** Произнесите номер строки.
- **5** Произнесите команду **Навигация**.

# **Отключение голосовых инструкций**

Звуковые подсказки для голосового управления можно отключить, не отключая звук устройства.

- **1** Выберите пункт **Приложения** > **Голосовое управление**   $> 4$ .
- **2** Выберите пункт **Отключить указания** > **Включено**.

### **Голосовые команды**

Для регионов, в которых недоступна функция "Голосовое управление", активирована функция "Голосовые команды". Функция "Голосовые команды" позволяет управлять устройством при помощи голоса. Прежде чем приступить к использованию функции "Голосовые команды", необходимо настроить ее для своего голоса.

#### **Настройка голосовых команд**

Функция Голосовые команды должна быть настроена на голос одного пользователя. Для нескольких пользователей она не работает.

- **1** Выберите **Приложения** > **Голосовые команды**.
- **2** Следуйте инструкциям на экране для записи всех фраз голосовых команд.

**ПРИМЕЧАНИЕ.** необязательно в точности повторять фразу, отображаемую на экране. Вы можете произнести другую команду с аналогичным значением в соответствии с собственными предпочтениями.

Для использования функции голосовых команд необходимо произнести записанную для ее вызова команду.

#### **Использование голосовых команд**

**1** Произнесите фразу, записанную для вызова функции **Голосовые команды**.

Откроется меню голосовых команд.

**2** Следуйте инструкциям на экране.

#### **Советы по голосовым командам**

- Говорите обычным голосом в направлении устройства.
- Чтобы повысить точность распознавания голоса, постарайтесь устранить фоновые шумы (голоса людей, звук радио).
- Произносите команды в момент их появления на экране.
- Когда устройство распознает команду, раздается подтверждающий звуковой сигнал.

# **Инструменты транспортного средства и водителя**

# **Garmin eLog**

Адаптер Garmin eLog позволяет автоперевозчикам соблюдать требования регистрации рабочих часов и планирования перерывов. Если адаптер Garmin eLog сопряжен с совместимым мобильным устройством, вы можете просматривать сведения о количестве рабочих часов на устройстве dēzlCam. Адаптер Garmin eLog доступен не во всех регионах. Для получения дополнительной информации или покупки адаптера Garmin eLog перейдите по ссылке [garmin.com/elog](http://www.garmin.com/elog).

**ПРИМЕЧАНИЕ.** функции Garmin eLog недоступны при использовании профиля легкового транспортного средства.

#### **Настройка функций Garmin eLog для устройства dēzl™**

- **1** Выполните сопряжение адаптера Garmin eLog с приложением Garmin eLog на мобильном устройстве (*[Подготовка устройства Garmin eLog к работе](#page-21-0)*, [стр. 16](#page-21-0)).
- **2** Выполните сопряжение устройства dēzl с совместимым мобильным устройством (*[Подключение к Smartphone](#page-25-0)  Link*[, стр. 20\)](#page-25-0).
- **3** Разрешите приложению Garmin eLog выполнить сопряжение с устройством dēzl (*[Разрешение сопряжения](#page-21-0) [приложения Garmin eLog с устройством dēzl](#page-21-0)*, стр. 16).

<span id="page-21-0"></span>**4** При необходимости включите подключение Garmin eLog на устройстве dēzl (*Включение или отключение подключения Garmin eLog на устройстве dēzl*, стр. 16).

#### *Подготовка устройства Garmin eLog к работе*

Для использования устройства необходимо настроить и выполнить сопряжение адаптера Garmin eLog с приложением Garmin eLog.

- **1** Установите на мобильное устройство приложение Garmin eLog через магазин приложений, после чего откройте его.
- **2** Следуйте инструкциям на экране мобильного устройства, чтобы настроить систему Garmin eLog.

**ПРИМЕЧАНИЕ.** до завершения процесса настройки функциональные возможности устройства ограничены.

#### *Разрешение сопряжения приложения Garmin eLog с устройством dēzl*

- **1** Войдите в профиль водителя в приложении Garmin eLog.
- **2** Выберите **Settings** > **Pair to Nearby Garmin dēzl**.

#### *Включение или отключение подключения Garmin eLog на устройстве dēzl*

- **1** На устройстве dēzl выберите **Настройки** > **Bluetooth**.
- **2** Выберите имя сопряженного мобильного устройства.
- **3** Установите или уберите флажок напротив **Garmin eLog**.

#### **Просмотр сведений Garmin eLog на устройстве dēzl**

Прежде чем вы сможете просматривать сведения Garmin eLog на устройстве dēzl, необходимо завершить процедуру настройки (*[Настройка функций Garmin eLog для](#page-20-0)  [устройства dēzl](#page-20-0)™*, стр. 15).

Во время вождения устройство отображает ваш рабочий статус и общее количество часов вождения в инструменте карты Garmin eLog.

Выберите поле для просмотра общего количества оставшихся часов вождения.

#### **Просмотр событий диагностики и неполадок в Garmin eLog**

Когда устройство Garmin eLog обнаруживает события диагностики или неполадки, оно отображает уведомление на экране устройства.

Выберите уведомление диагностики или неполадки, чтобы просмотреть подробную информацию о событии.

**ПРИМЕЧАНИЕ.** можно просматривать дополнительную информацию о событиях диагностики или неполадки в приложении Garmin eLog.

# **IFTA**

**ПРИМЕЧАНИЕ.** данная функция доступна не во всех регионах.

Для использования этой функции необходим активный профиль грузового транспортного средства.

Журнал IFTA позволяет фиксировать сведения, необходимые для ведения документации в соответствии с Международным соглашением о налоге на горючесмазочные материалы (IFTA; International Fuel Tax Agreement), например, для регистрации даты покупки топлива и километража.

#### **Ввод данных о топливе**

- **1** Выберите**Приложения** > **IFTA** > **На заправке**.
- **2** Введите цену топлива за установленную единицу объема (литр/галлон).
- **3** Выберите поле **Использованное топливо**.
- **4** Введите приобретенное количество топлива.
- **5** При необходимости выберите тип топлива:
	- Чтобы записать количество в литрах, выберите пункт **Галлон.** > **Литры** > **Сохранить**.
	- Чтобы записать количество в галлонах, выберите пункт **Литры** > **Галлон.** > **Сохранить**.
- **6** При необходимости установите флажок **Налог включен**.
	- **7** Выберите **Следующий**.
	- **8** Выберите параметр, чтобы записывать заправочную станцию, на которой вы заправлялись:
		- Выберите ближайшую заправочную станцию из списка.
		- Нажмите на текстовое поле и введите имя и адрес заправочной станции.
	- **9** Выберите покупателя топлива.

#### **Изменение данных о топливе**

- **1** Выберите пункт **Приложения** > **IFTA** > **Журналы топлива**.
- **2** При необходимости выберите профиль транспортного средства.
- **3** При необходимости выберите квартал.
- **4** Выберите запись о топливе.
- **5** Выберите один из следующих вариантов:
	- Выберите поле, чтобы изменить указанные в нем данные.
	- Выберите  $\frac{1}{10}$  > Да, чтобы удалить эту запись.

#### **Просмотр и экспорт сведений о юрисдикции**

Сведения о юрисдикции приводятся по каждому региону, в котором ТС эксплуатировалось в течение каждого квартала. Сведения о юрисдикции доступны не во всех регионах.

- **1** Выберите **Приложения** > **IFTA** > **Сведения о юрисдикции**.
- **2** При необходимости выберите грузовик.
- **3** При необходимости выберите квартал.
- **4** Выберите пункт > **Экспортировать журнал** > **OK**, чтобы экспортировать сведения о юрисдикции. Устройство экспортирует отчет в файл с расширением .csv и сохранит его в папке Reports на устройстве.

#### **Редактирование и экспорт отчетов о поездках**

- **1** В главном меню выберите **Приложения** > **IFTA** > **Отчеты о поездках**.
- **2** При необходимости выберите грузовик.
- **3** При необходимости выберите квартал.
- **4** Выберите отчет.
- **5** Выберите один из следующих вариантов:
	- Выберите > **Удалить**, а затем установите флажок, чтобы удалить отчет.
	- Выберите > **Объединить**, а затем установите флажок, чтобы объединить отчеты.
	- Выберите > **Экспортировать журнал** > **OK**. Устройство экспортирует отчет в файл с расширением .csv и сохранит его в папке **Reports** на устройстве.

#### **Просмотр экспортированных сведений о юрисдикции и отчетов о поездках**

#### *УВЕДОМЛЕНИЕ*

Если вам неизвестно назначение файла, не удаляйте его. В памяти устройства хранятся важные системные файлы, которые не подлежат удалению.

- <span id="page-22-0"></span>**1** Подключите устройство к компьютеру.
- **2** С помощью обозревателя файлов на компьютере перейдите к внутреннему накопителю устройства и откройте папку **Reports**.
- **3** Откройте папку **IFTA**.
- **4** Откройте файл с расширением .csv.

# **Часы работы**

#### *УВЕДОМЛЕНИЕ*

Несмотря на то, что данное устройство позволяет записывать сведения о часах работы, согласно правилам Федерального управления США по безопасности автомобильных перевозок устройство НЕ является одобренной заменой журнала и не имеет необходимых для этого функций.

Водители должны соблюдать все применимые федеральные и государственные требования к рабочему графику.

#### **Автоматическое бортовое регистрирующее устройство (AOBRD)**

В случае интеграции с приемопередатчиком телематических данных, произведенным официальным партнером компании Garmin, и использования для регистрации данных о часах работы водителя данное устройство позволяет обеспечить соответствие автоперевозчика требованиям AOBRD.

Компания Garmin не утверждает, что использование решения официального партнера обеспечит соответствие требованиям §395.15. Подобные заявления могут быть сделаны только со стороны партнера, а ответственность за обеспечение соответствия требованиям §395 сохраняется за конечным пользователем, включая соответствие любым изменениям в этих нормативных документах. Для подтверждения соответствия требованиям AOBRD, указанным в §395.15, может использоваться сертификат, предоставленный партнером AOBRD компании Garmin.

**ПРИМЕЧАНИЕ.** данная функция доступна не во всех регионах.

Чтобы воспользоваться функцией "Часы работы", необходимо перейти в режим "Грузовик" и создать профиль водителя (*Добавление водителей*, стр. 17).

Функция "Часы работы" позволяет фиксировать рабочее время для соблюдения действующих нормативов по безопасной эксплуатации транспортных средств.

#### **Регистрация данных о рабочем статусе**

- **1** Выберите пункт **Приложения** > **Часы работы**.
- **2** Выберите водителя.
- **3** Выберите пункт **Рабочий статус**.
- **4** Выберите один из указанных ниже вариантов.
	- Выберите пункт **Внерабочее время** чтобы зафиксировать время отсутствия на работе.
	- Выберите пункт **Сон** чтобы зафиксировать время нахождения в спальном отсеке.
	- Выберите пункт **Направление**, чтобы зафиксировать время вождения эксплуатируемого коммерческого ТС.
	- Выберите пункт **Рабочее время** чтобы зафиксировать время нахождения на работе (без вождения коммерческого ТС).
	- Выберите пункт **Сиденье пассажира**, чтобы регистрировать время для второго водителя, находящегося на пассажирском сиденье, но не на работе.

**ПРИМЕЧАНИЕ.** водитель может иметь статус "На пассажирском сиденье" в течение двух часов

непосредственно до или после нахождения в спальном отсеке в течение восьми часов.

#### **5** Выберите пункт **Сохранить**.

#### **Водители**

Если в течение 24 часов водитель успевает поработать на нескольких перевозчиков, ему необходимо зафиксировать сведения о каждом из них.

В качестве часового пояса должно быть указано время региона, в котором находится домашний терминал (даже если при поездках ТС пересекает другие часовые пояса).

#### *Добавление водителей*

- **1** Выберите пункт **Приложения** > **Часы работы**.
- $2$  Выберите пункт $\biguparrow$ .
- **3** Следуйте инструкциям на экране.

#### *Управление сведениями о водителях*

- **1** Выберите пункт **Приложения** > **Часы работы**.
- **2** Выберите водителя.
- **3** Выберите пункт **О водителе**.
- **4** Выберите один из указанных ниже вариантов.
	- Чтобы изменить данные, выберите поле.
	- Чтобы удалить водителя, выберите > **Удалить водителя** > **Да**.

#### **Просмотр и редактирование журналов водителя**

Журнал водителя позволяет просматривать и редактировать хронологическую информацию о часах работы, введенную по каждому водителю.

**ПРИМЕЧАНИЕ.** редактирование информации в журнале водителя может быть недоступным для некоторых конфигураций устройств, например, если они интегрированы с автоматическим бортовым регистрирующим устройством (AOBRD).

- **1** Выберите **Приложения** > **Часы работы**.
- **2** Выберите водителя.
- **3** Выберите **Просмотреть журнал**.

Отображается хроника по текущей дате. В хронике отображается продолжительность нахождения в каждом из статусов.

- **4** Выберите один из следующих вариантов:
	- Чтобы просмотреть другую дату, выберите соответствующую дату в верхней части экрана.
	- Чтобы просмотреть сведения о статусе, выберите выделенный статус в хронике.
	- Чтобы записать новый статус, выберите пустой блок в хронике и измените информацию о статусе и времени. **СОВЕТ.** расположение блока в хронике определяет информацию о статусе и времени по умолчанию. Строка определяет статус, а столбец определяет время.
	- Чтобы просмотреть информацию о нарушениях, выберите значок <sup>•</sup>.

#### **Добавление перевозок**

- **1** Выберите пункт **Приложения** > **Часы работы**.
- **2** Выберите водителя.
- **3** Выберите пункт Управление перевозками > +
- **4** Введите информацию и выберите пункт **Готово**. **СОВЕТ.** в качестве номера перевозки обычно указывают номер накладной либо название компании или группы заказчика.
- **5** При необходимости выберите пункт **День начала**.
- **6** При необходимости выберите пункт **День окончания**.

### <span id="page-23-0"></span>**7** Выберите пункт **Сохранить**.

# *Управление перевозками*

**ПРИМЕЧАНИЕ.** данная функция доступна не во всех регионах.

- **1** Выберите пункт **Приложения** > **Часы работы**.
- **2** Выберите водителя.
- **3** Выберите пункт **Управление перевозками**.
- **4** Выберите перевозку.
- **5** Выберите один из указанных ниже вариантов.
	- Чтобы изменить сведения о перевозке, выберите поле.
	- Чтобы удалить перевозку, выберите > **Удалить перевозку** > **OK**.

# **Экспорт журнала водителя**

- **1** Выберите **Приложения** > **Часы работы**.
- **2** Выберите водителя.
- **3** Выберите **Экспортировать журнал**.
- **4** При необходимости введите номер тягача, VIN тягача и номер трейлера.
- **5** При необходимости выберите журнал для экспорта.
- **6** При необходимости выберите место хранения экспортируемого журнала.

Устройство выполняет экспортирование журнала в файл с расширением \*.csv и сохраняет его в папке Reports в памяти.

# *Просмотр экспортированных журналов водителя*

# *УВЕДОМЛЕНИЕ*

Если вам неизвестно назначение файла, не удаляйте его. В памяти устройства хранятся важные системные файлы, которые не подлежат удалению.

- **1** Подключите устройство к компьютеру (*[Подключение](#page-30-0) [устройства к компьютеру](#page-30-0)*, стр. 25).
- **2** С помощью средства просмотра файлов на компьютере перейдите к накопителю устройства или карте памяти и откройте папку **Reports**.
- **3** Откройте папку **HOSExports**.
- **4** Откройте файл с расширением .csv.

# **Ведение журнала ТО**

В устройство можно ввести дату техосмотра или техобслуживания автомобиля, а также показания одометра в этот момент. В устройстве содержится несколько категорий ТО; также можно вводить пользовательские категории (*Добавление категорий ТО*, стр. 18).

- **1** Выберите **Приложения** > **Журнал ТО**.
- **2** Выберите категорию ТО.
- **3** Выберите **Добавить запись**.
- **4** Введите показания одометра и выберите **Следующий**.
- **5** Введите комментарий (не обязательно).
- **6** Выберите **Готово**.

# **Добавление категорий ТО**

- **1** Выберите **Приложения** > **Журнал ТО**.
- **2** Выберите > **Добавить категорию**.
- **3** Введите имя категории и нажмите **Готово**.

# **Удаление категорий ТО**

- При удалении категории ТО удаляются и все записи о ТО.
- **1** Выберите **Приложения** > **Журнал ТО**.
- **2** Выберите > **Удалить категории**.
- **3** Выберите категории ТО, которые необходимо удалить.
- **4** Выберите **Удалить**.

# **Переименование категорий ТО**

- **1** Выберите **Приложения** > **Журнал ТО**.
- **2** Выберите категорию, которую необходимо переименовать.
- **3** Выберите пункт > **Переимен. категорию**.
- **4** Введите имя и нажмите **Готово**.

# **Удаление записей о ТО**

- **1** Выберите **Приложения** > **Журнал ТО**.
- **2** Выберите категорию ТО.
- **3** Выберите > **Удалить записи**.
- **4** Выберите записи о ТО, которые необходимо удалить.
- **5** Выберите **Удалить**.

# **Редактирование записи о ТО**

В записи о техническом обслуживании (ТО) можно изменить комментарий, показания одометра и дату прохождения ТО.

- **1** Выберите **Приложения** > **Журнал ТО**.
- **2** Выберите категорию.
- **3** Выберите нужное поле.
- **4** Введите новую информацию и нажмите **Готово**.

# **Функции Hands-Free**

К устройству можно подключить беспроводную гарнитуру и прослушивать через нее голосовые указания. При подключении гарнитуры также можно подключить мобильный телефон и с помощью устройства и гарнитуры совершать и принимать вызовы.

# **Включение беспроводной технологии Bluetooth**

- **1** Выберите **Настройки** > **Bluetooth**.
- **2** Выберите пункт **Bluetooth**.

# **Беспроводные гарнитуры**

С помощью функции беспроводной связи устройство может воспроизводить голосовые подсказки по навигации через гарнитуру. Дополнительную информацию см. по адресу [http://www.garmin.com/bluetooth.](http://www.garmin.com/bluetooth)

# **Сопряжение с беспроводной гарнитурой**

**ПРИМЕЧАНИЕ.** одновременно получать подсказки навигации и телефонные вызовы может только одна гарнитура. Для мультимедийного радио можно использовать до 2 гарнитур.

Для воспроизведения подсказок навигации через гарнитуру необходимо установить сопряжение устройства с совместимой гарнитурой.

- **1** Расположите гарнитуру и устройство Bluetooth на расстоянии не более 10 м (33 футов) друг от друга.
- **2** Включите на устройстве беспроводную связь Bluetooth.
- **3** На гарнитуре включите беспроводную связь Bluetooth и сделайте ее видимой для других устройств Bluetooth.
- **4** Выберите **Настройки** > **Bluetooth**.
- **5** Следуйте инструкциям на экране.

Во время навигации по маршруту устройство будет воспроизводить подсказки через гарнитуру.

# <span id="page-24-0"></span>**Вызовы Hands-Free**

**ПРИМЕЧАНИЕ.** большинство телефонов и гарнитур поддерживают подключение к устройству и могут использоваться для работы с ним, однако совместимость конкретных моделей не гарантируется. При установке соединения с телефоном могут поддерживаться не все функции.

Подключив устройство к мобильному телефону, беспроводной гарнитуре или шлему через беспроводное соединение Bluetooth, вы сможете совершать и принимать вызовы по громкой связи. Чтобы проверить, совместимо ли ваше устройство с технологией Bluetooth с навигационным устройством, посетите страницу [www.garmin.com/bluetooth](http://www.garmin.com/bluetooth).

#### **Подключение телефона**

- **1** Расположите телефон и устройство dēzlCam на расстоянии не более 10 м (33 фт) друг от друга.
- **2** На телефоне включите беспроводную связь Bluetooth и установите режим обнаружения.
- **3** На устройстве dēzlCam выберите **Настройки** > **Bluetooth**.
- **4** Следуйте инструкциям на экране телефона и устройства dēzlCam.

#### *После подключения устройств: советы*

- В дальнейшем связь между устройствами будет устанавливаться автоматически при их включении.
- После установления соединения между телефоном и устройством можно использовать данное устройство для приема голосовых вызовов.
- После включения устройство автоматически попытается установить связь с последним телефоном, к которому было осуществлено подключение.
- При включении устройства может понадобиться настроить телефон для автоматического установления связи с устройством.

#### **Выполнение вызова**

#### *Набор номера*

- **1** Выберите **Приложения** > **Телефон** > **Набор**.
- **2** Введите номер.
- **3** Выберите **Набор**.

#### *Вызов контакта из телефонной книги*

При каждом подключении телефона к устройству из него загружается телефонная книга. Телефонная книга становится доступной через несколько минут. Некоторые телефоны не поддерживают эту функцию.

- **1** Выберите **Приложения** > **Телефон** > **Телефон. книга**.
- **2** Выберите контакт.
- **3** Выберите **Вызов**.

#### *Вызов местоположения*

- **1** Выберите **Приложения** > **Телефон** > **Обзор категорий**.
- **2** Выберите нужный объект.
- **3** Выберите **Вызов**.

#### **Прием входящего вызова**

При поступлении вызова выберите **Ответить** или **Игнорировать**.

#### **Использование журнала вызовов**

При каждом подключении телефона к устройству из него загружается журнал вызовов. Журнал вызовов становится доступен через несколько минут. Некоторые телефоны не поддерживают эту функцию.

- **1** Выберите **Приложения** > **Телефон** > **Журнал вызовов**.
- **2** Выберите категорию.

На экран будет выведен список вызовов; последние вызовы будут располагаться в верхней части списка.

**3** Выберите нужный вызов.

#### **Опции, доступные во время вызова**

Во время телефонного разговора вы можете выбрать опции, доступные во время вызова, на странице карты.

- Чтобы перевести звук на телефон, выберите  $\dot{J}$ .
- **СОВЕТ.** этой функцией можно воспользоваться для отключения устройства без прерывания звонка, а также в том случае, если разговор требует конфиденциальности.
- Для использования клавиатуры выберите ... **СОВЕТ.** эту функцию можно использовать при доступе к автоматизированным системам, например к голосовой почте.
- Чтобы отключить микрофон, выберите .
- Чтобы завершить разговор, выберите .

#### **Сохранение домашнего номера телефона**

**СОВЕТ.** чтобы указать другой домашний номер телефона, отредактируйте данные для объекта "Дом" в списке сохраненных местоположений (*[Изменение сохраненного](#page-16-0) [местоположения](#page-16-0)*, стр. 11).

- **1** Выберите **Приложения** > **Телефон** > > **Указать дом. ном. тел.**.
- **2** Введите номера домашнего телефона.
- **3** Выберите пункт **Готово**.

#### *Звонок домой*

Прежде чем совершать вызовы на телефон домашнего местоположения, необходимо указать его номер телефона.

Выберите **Приложения** > **Телефон** > **Звонок домой**.

# **Сопряжение других устройств Bluetooth**

- **1** Расположите гарнитуру или телефон и устройство Bluetooth на расстоянии не более 10 м (33 фт) друг от друга.
- **2** Включите на устройстве беспроводную связь Bluetooth.
- **3** На гарнитуре или телефоне включите беспроводную связь Bluetooth и сделайте ее видимой для других устройств Bluetooth.
- **4** На устройстве выберите **Настройки** > **Bluetooth** > **Поиск устройств**.

Появится список расположенных рядом устройств Bluetooth.

- **5** Выберите в списке нужную гарнитуру или телефон.
- **6** Нажмите **OK**.

# **Отключение устройства Bluetooth**

Устройство Bluetooth можно временно отключить, не удаляя его из списка сопряженных устройств. В дальнейшем устройство Bluetooth можно будет по-прежнему автоматически подключать к dēzlCam.

- **1** Выберите **Настройки** > **Bluetooth**.
- **2** Выберите устройство, которое необходимо отключить.
- **3** Снимите флажок в поле рядом с устройством.

### **Удаление сопряженного устройства Bluetooth**

Вы можете удалить сопряженное устройство Bluetooth, и после этого оно не будет автоматически подключаться к устройству dēzlCam.

- **1** Выберите пункт **Настройки** > **Bluetooth**.
- **2** Выберите устройство для удаления.

# **Приложения**

# <span id="page-25-0"></span>**Использование Справки**

Чтобы просмотреть информацию об использовании устройства, выберите пункт **Приложения** > **Справка**.

# **Поиск по разделам меню "Справка"**

Выберите **Приложения** > Справка > Q.

# **Smartphone Link**

Smartphone Link — это приложение для телефона, которое позволяет синхронизировать данные о местоположении и получать доступ к данным в реальном времени через соединение передачи данных на телефоне. Устройство передает данные из Smartphone Link через технологию беспроводной связи Bluetooth. Интерактивные службы Garmin (*Интерактивные службы Garmin*, стр. 20) позволяют получать бесплатные подписки на службы, которые предоставляют актуальные данные в режиме реального времени.

Сохраненные и недавно найденные местоположения синхронизируются с телефоном при каждом подключении устройства к Smartphone Link.

# **Загрузка приложения Smartphone Link**

Для некоторых моделей смартфонов доступно приложение Smartphone Link. Информацию о наличии приложения и его совместимости с вашим устройством см. на веб-сайте [www.garmin.com/smartphonelink](http://www.garmin.com/smartphonelink) или в магазине приложений для вашего устройства.

Загрузите на телефон приложение Smartphone Link из магазина приложений.

Ознакомьтесь с разделом руководства пользователя, в котором описан процесс загрузки и установки приложений.

# **Подключение к Smartphone Link**

Чтобы подключиться к Smartphone Link, необходимо загрузить и установить приложение Smartphone Link на телефон.

- **1** Запустите Smartphone Link на телефоне.
- **2** На устройстве выберите **Настройки** > **Bluetooth**.
- **3** Установите флажок в поле **Bluetooth**.
- **4** Активируйте Bluetooth на Bluetooth телефоне и выполните поиск ближайших устройств Bluetooth. Подробную информацию см. в руководстве пользователя телефона.
- **5** В списке найденных устройств на телефоне выберите свое устройство.
- **6** Следуйте инструкциям на экране телефона и устройства, чтобы подтвердить запрос сопряжения.

Значок отображается в строке состояния на устройстве при подключении Smartphone Link.

# **Отправка местоположения с телефона на устройство**

Приложение Smartphone Link зарегистрировано на вашем телефоне в качестве навигационного приложения.

- **1** На телефоне нажмите соответствующую кнопку для запуска навигации к местоположению (см. руководство пользователя на телефоне).
- **2** В меню приложений выберите пункт **Smartphone Link**.

При следующем подключении устройства к телефону местоположение будет передано на недавно найденные элементы на вашем устройстве.

# **Запрет вызовов при подключении к Smartphone Link**

На период, пока устройство подключено к телефону и получает данные от интерактивных служб Garmin, вызовы по громкой связи Hands-Free можно отключить.

- **1** Выберите **Настройки** > **Bluetooth**.
- **2** Выберите телефон.
- **3** Уберите флажок опции **Телефонные вызовы**.

# **Интерактивные службы Garmin**

Прежде чем использовать интерактивные службы Garmin, необходимо подключить устройство к поддерживаемому телефону с функцией Smartphone Link (*Подключение к Smartphone Link*, стр. 20).

Подключение к Smartphone Link обеспечивает доступ к интерактивным службам Garmin. Интерактивные службы Garmin позволяют получать бесплатные подписки на службы, которые предоставляют данные о текущей ситуации в режиме реального времени на устройстве, в том числе, дорожную обстановку и погоду.

Некоторые интерактивные службы, например "Погода", работают в виде отдельных приложений на устройстве. Другие интерактивные службы, такие как "Трафик", дополняют список доступных на устройстве средств навигации. Функции, которым требуется доступ к интерактивным службам Garmin, имеют значок Smartphone Link и отображаются только при подключении устройства к Smartphone Link.

# **Подписка на интерактивные службы Garmin**

Прежде чем подписаться на интерактивные службы Garmin, необходимо установить приложение Smartphone Link на телефон.

- **1** Запустите приложение Smartphone Link на телефоне (*Подключение к Smartphone Link*, стр. 20).
- **2** Выберите пункт **Моя учетная запись**.

Отобразится список служб с ценами за подписку.

- **3** Выберите нужную службу.
- **4** Выберите цену.
- **5** Выберите пункт **Подписаться**.
- **6** Следуйте инструкциям на экране.

# **О камерах трафика**

Камеры трафика в режиме реального времени предоставляют изображения дорожной обстановки на крупных дорогах и перекрестках. Вы можете сохранить камеры, которые вы хотели бы просматривать регулярно.

# *Сохранение камеры трафика*

Для доступа к этой функции требуется подписка на службу photoLive, а устройство должно быть подключено к совместимому телефону с поддержкой Smartphone Link (*Smartphone Link*, стр. 20).

Данная функция доступна не во всех регионах.

- **1** Выберите **Приложения** > **photoLive**.
- **2** Выберите пункт **Нажм., чтобы доб.**.
- **3** Выберите дорогу.
- **4** Выберите перекресток.

### <span id="page-26-0"></span>*Просмотр камеры трафика*

Прежде чем просматривать изображение с камеры трафика, его необходимо сохранить (*[Сохранение камеры трафика](#page-25-0)*, [стр. 20\)](#page-25-0).

- **1** Выберите пункт **Приложения** > **photoLive**.
- **2** Выберите камеру.

# **Функция ecoRoute**

В некоторых регионах, перед тем как воспользоваться функциями ecoRoute™, необходимо приобрести код разблокировки. Для получения дополнительных сведений посетите сайт [www.garmin.com/ecoroute.](http://www.garmin.com/ecoroute)

**ПРИМЕЧАНИЕ.** эта функция доступна только при использовании профиля легкового транспортного средства.

Функция ecoRoute позволяет рассчитать экономию и стоимость топлива во время движения к пункту назначения, а также предоставляет инструменты для оптимизации расхода топлива.

Данные, полученные с помощью функции ecoRoute, являются предположительными и оценочными. Эти данные не являются реальными данными для автомобиля.

# **Настройка транспортного средства**

При первом использовании функций ecoRoute необходимо указать сведения о транспортном средстве.

- **1** Выберите пункт **Приложения** > **ecoRoute™**.
- **2** Следуйте инструкциям на экране.

# **Изменение стоимости топлива**

- **1** Выберите пункт **Приложения** > **ecoRoute™** > **На заправке**.
- **2** Введите текущую стоимость топлива и выберите пункт **Следующий**.
- **3** Выберите пункт **Да**.

# **Калибровка данных экономии топлива**

Для получения более достоверных данных с учетом стиля вождения водителя и особенностей автомобиля откалибруйте значение экономии топлива. Калибровка должна выполняться при заполнении бака.

- **1** Выберите пункт **Приложения** > **ecoRoute™** > **На заправке**.
- **2** Введите текущую цену топлива.
- **3** Введите, какой объем топлива был израсходован с момента последней заправки.
- **4** Введите расстояние, пройденное с момента последней заправки.
- **5** Выберите пункт **Следующий**.

Устройство выполнит расчет средних значений экономии топлива для автомобиля.

**6** Выберите пункт **Сохранить**.

# **Функция ecoChallenge**

Тест ecoChallenge помогает максимально сэкономить топливо путем присвоения баллов водителю за управление автомобилем. Чем больше баллов ecoChallenge заработано, тем больше топлива сэкономлено. Функция ecoChallenge собирает данные и подсчитывает баллы при любых перемещениях устройства в режиме "Автомобиль".

# *Просмотр баллов ecoChallenge*

Выберите пункт **Приложения** > **ecoRoute™** > **ecoChallenge**.

# *Баллы ecoChallenge*

**Всего**: средний балл за скорость, ускорение и торможение.

**Скорость**: баллы даются за скорость, оптимальную для экономии топлива.

**Торможение**: баллы даются за плавное, постепенное торможение. За резкое торможение баллы снимаются.

**Ускорение**: баллы даются за плавное, постепенное ускорение. За быстрое ускорение баллы снимаются.

# *Сброс баллов ecoChallenge*

- **1** Выберите пункт **Приложения** > **ecoRoute™** > **ecoChallenge**.
- $2$  Выберите пункт $\equiv$  > Сброс.

# **Просмотр данных об экономии топлива**

- **1** Выберите пункт **Приложения** > **ecoRoute™** > **Эконом. топлива**.
- **2** Нажмите необходимый отрезок на графике, чтобы увеличить его.

# **Отчеты о пробеге**

В отчет о пробеге заносится информация о расстоянии, времени, средней экономии топлива и стоимости топлива по проложенному маршруту до точки назначения.

Отчет о пробеге создается для всех проходимых маршрутов. Если в устройстве будет остановлена навигация по маршруту, будет создан отчет по пройденному расстоянию.

# *Просмотр отчета о пробеге*

На устройстве можно просматривать отчеты о пробеге вашего транспортного средства.

**СОВЕТ.** просмотреть отчеты о пробеге можно в папке Reports на устройстве, подключив его к компьютеру.

- **1** Выберите пункт **Приложения** > **ecoRoute™** > **Отчет о пробеге**.
- **2** Выберите отчет.

### **Сброс информации ecoRoute**

- **1** Выберите пункт **Приложения** > **ecoRoute™** > **Профиль ТС**.
- **2** Нажмите **Сброс**.

#### **Советы по управлению автомобилем**

- Соблюдайте ограничения скорости. Оптимальная экономия топлива на большинстве транспортных средств достигается при скорости 70–100 км/ч (45–60 миль/ч).
- Придерживайтесь оптимального скоростного режима.
- Разгоняйтесь с оптимальным ускорением, тормозите плавно.
- Избегайте езды с частыми остановками и во время часов-пик.
- Не оставляйте ногу на педали тормоза.
- Пользуйтесь круиз-контролем.
- Во время кратковременных остановок выключайте двигатель и не оставляйте его работать на холостом ходу.
- Одно длинное путешествие лучше разбить на несколько коротких и предусмотреть достаточное количество остановок.
- Если вы не движетесь по автомагистрали на высокой скорости, отключайте кондиционер и открывайте окна.
- Плотно закрывайте крышку бензобака.
- Ставьте машину под навес или в гараж.
- Не допускайте перегрузки. Не храните в машине лишние вещи.
- Избегайте перевозки предметов на крыше автомобиля. Снимите кронштейны и съемные подставки с крыши, если они не используются.
- Поддерживайте рекомендованное давление в шинах. Регулярно проверяйте давление в шинах, кроме того,

<span id="page-27-0"></span>обязательно выполняйте такую проверку перед поездками на дальнее расстояние.

- Поддерживайте автомобиль в исправном состоянии и проводите техническое обслуживание через рекомендованные промежутки времени.
- Регулярно производите замену масла, а также масляных и воздушных фильтров.
- Используйте топливо с октановым числом не ниже рекомендованного изготовителем. При возможности пользуйтесь биотопливом, например E85 или биодизельным топливом.

# **Просмотр сообщений myGarmin**

Прежде чем использовать данную функцию, необходимо подключить устройство к поддерживаемому телефону с функцией Smartphone Link (*[Подключение к Smartphone Link](#page-25-0)*, [стр. 20\)](#page-25-0). Данная функция доступна не во всех регионах.

Устройство позволяет просматривать сообщения от myGarmin, например уведомления о наличии обновлений карт и ПО.

**1** Выберите пункт **Приложения** > **myGarmin™**.

Если у вас есть непрочитанные сообщения, их количество отобразится на значке myGarmin.

**2** Выберите тему сообщения.

На экран будет выведен полный текст сообщения.

### **Просмотр прогноза погоды**

Прежде чем использовать данную функцию, необходимо подключить устройство к поддерживаемому телефону с функцией Smartphone Link (*[Подключение к Smartphone Link](#page-25-0)*, [стр. 20\)](#page-25-0). Данная функция доступна не во всех регионах.

- **1** Выберите пункт **Приложения** > **Погода**.
- **2** Выберите день.
	- На экране появится подробный прогноз на этот день.

#### **Просмотр прогноза погоды в другом городе**

- **1** Выберите пункт **Приложения** > **Погода** > **Текущ. мест.**.
- **2** Выберите один из указанных ниже вариантов.
	- Чтобы просмотреть погоду в одном из городов, добавленных в список Избранного, выберите в списке город.
	- Чтобы добавить город в список «Избранное», выберите пункт **Добавить город** и введите его название.

#### **Просмотр данных метеорадара**

Перед использованием данной функции необходимо приобрести подписку на службу "Расширенный прогноз погоды" при помощи Smartphone Link.

Устройство позволяет просматривать цветную анимированную карту текущих погодных условий; кроме того, на карте может отображаться значок погоды. Значок погоды будет изменяться в зависимости от погодных условий (дождь, снег, гроза и т.д.).

- **1** Выберите **Приложения** > **Погода**.
- **2** Если необходимо, выберите город.
- **3** Выберите пункт > **Метеорадар**.

#### **Просмотр метеопредупреждений**

Перед использованием данной функции необходимо приобрести подписку на службу "Расширенный прогноз погоды" при помощи Smartphone Link.

Во время навигации при помощи устройства на карте могут отображаться метеопредупреждения. Кроме того, устройство позволяет просмотреть карту дорожных условий исходя из метеорологической ситуации в текущем местоположении или в выбранном городе.

- **1** Выберите **Приложения** > **Погода**.
- **2** Если необходимо, выберите город.
- **3** Выберите пункт > **Метеопредупреждения**.

#### **Просмотр информации о дорожных условиях**

Перед использованием данной функции необходимо приобрести подписку на службу "Расширенный прогноз погоды" при помощи Smartphone Link.

- **1** Выберите **Приложения** > **Погода**.
- **2** Если необходимо, выберите город.
- **3** Выберите пункт > **Дорожные условия**.

#### **Просмотр предыдущих маршрутов и пунктов назначения**

Перед использованием этой функции необходимо включить функцию истории поездок (*[Настройки устройства и](#page-29-0)  [конфиденциальности](#page-29-0)*, стр. 24).

Ранее использованные маршруты и объекты, рядом с которыми вы останавливались, можно просматривать на карте.

Выберите **Приложения** > **Посещенные объекты**.

# **Пользовательская настройка устройства**

# **Настройки карты и транспортного средства**

Выберите пункт **Настройки** > **Карта и транспортное средство**.

**Транспортное средство**: выбор значка для обозначения текущего местоположения транспортного средства на карте. Дополнительные значки можно загрузить с вебсайта [www.garmingarage.com.](http://www.garmingarage.com)

**Вид автокарты**: выбор перспективы на странице карты.

- **Детализация карты**: выбор уровня детализации карты. Для вывода карт с высоким уровнем детализации может потребоваться больше времени.
- **Тема карты**: изменение цветовой схемы карты.
- **Инструменты карты**: выбор кнопок быстрого доступа, отображаемых в меню инструментов карты.
- **Слои карты**: выбор данных, которые будут отображаться на карте (*[Настройка слоев карты](#page-18-0)*, стр. 13).

#### **Предупр. и советы, произносимые вслух**:

воспроизведение звуковых оповещений для определенных типов предупреждений и рекомендаций, таких как изменения ограничения скорости, различные дорожные условия и пересечение границ регионов и государственных границ. Эта функция доступна только при использовании профиля грузового транспортного средства.

**Звуковые оповещения о скорости**: оповещение при превышении ограничения скорости.

**ПРИМЕЧАНИЕ.** данная функция доступна не во всех регионах.

**Мои Карты**: выбор установленных карт, используемых на устройстве.

#### **Активация карт**

Вы можете активировать карты, установленные на устройстве.

<span id="page-28-0"></span>**СОВЕТ.** чтобы приобрести дополнительные картографические продукты, перейдите на веб-сайт [http://buy.garmin.com.](http://buy.garmin.com)

- **1** Выберите пункт **Настройки** > **Карта и транспортное средство** > **Мои Карты**.
- **2** Выберите карту.

### **Настройки навигации**

Чтобы открыть страницу настроек навигации, в главном меню выберите пункт **Настройки** > **Навигация**.

- **Режим расчета маршрутов**: выбор способа расчета маршрута.
- **Исключить из маршрута**: выбор типов дорог, которые не следует включать в маршрут.
- **Пользовательские объезды**: выбор определенных дорог и областей, которые не следует включать в маршрут.
- **Природоохранные зоны**: указание областей, которые не следует включать в маршрут, так как на их территории могут действовать экологические ограничения, распространяющиеся на ваше транспортное средство.
- **Платные дороги**: установка настроек для объезда платных дорог.
- **Сборы и пошлины**: установка настроек для объезда платных дорог и виньеток.

**ПРИМЕЧАНИЕ.** данная функция доступна не во всех регионах.

- **Режим ограничения**: отключение всех функций, отвлекающих водителя от управления транспортным средством.
- **Имитация GPS**: отключение на навигаторе приема сигнала GPS в целях экономии заряда аккумулятора.

#### **Настройки режима расчета маршрутов**

Выберите **Настройки** > **Навигация** > **Режим расчета маршрутов**.

Маршрут рассчитывается на основе скорости и ускорения транспортного средства на выбранном маршруте.

- **Наименьшее время**: расчет минимальных по времени маршрутов; такие маршруты могут иметь большую протяженность.
- **Кратчайшее расстояние**: расчет минимальных по протяженности маршрутов; такие маршруты могут потребовать большего времени.
- **Меньше топлива**: расчет маршрутов, в которых возможно использование меньшего количества топлива, чем в других маршрутах.
- **Напрямик**: прокладка прямой линии от текущего местоположения к пункту назначения.

#### **Включение имитации позиционирования**

Если устройство находится в помещении или сигнал со спутников не принимается, можно включить функцию имитации определения местоположения по GPS.

- **1** Выберите пункт **Настройки** > **Навигация** > **Имитация GPS**.
- **2** В главном меню выберите пункт **Карта**.
- **3** Дважды нажмите на карту, чтобы выбрать область.
- В нижней части экрана будет показан адрес объекта.
- **4** Выберите описание местоположения.
- **5** Выберите пункт **Задать местоположен.**.

# **Настройки камеры**

Выберите **Настройки** > **Камера**.

- **Запись при запуске**: автоматический запуск записи видео при включении видеорегистратора.
- **Автоматич. регистр. происшествий**: автоматическое сохранение видео при обнаружении возможного ДТП.
- **Записывать звук**: запись звука с использованием встроенного микрофона во время записи видео.
- **Наложение данных**: включение в записываемое видео информации о дате, времени, местоположении и скорости движения.
- **Разрешение видео**: установка разрешения и качества видеозаписей.
- **Запись после отключения питания**: продолжение записи видео в течение выбранного периода времени после отключения внешнего питания.

# **Настройки Bluetooth**

Выберите **Настройки** > **Bluetooth**.

**Bluetooth**: включение беспроводной технологии Bluetooth.

- **Поиск устройств**: поиск расположенных рядом устройств Bluetooth.
- **Псевдоним**: ввод псевдонима для идентификации устройства на других устройствах с поддержкой беспроводной технологии Bluetooth.

#### **Отключение Bluetooth**

- **1** Выберите пункт **Настройки** > **Bluetooth**.
- **2** Выберите пункт **Bluetooth**.

# **Настройки экрана**

Чтобы открыть страницу настроек экрана, в главном меню выберите пункт **Настройки** > **Экран**.

**Цветовой режим**: установка дневного или ночного цветового режима. Чтобы включить автоматическую установку дневного или ночного цветового режима для конкретного времени суток, выберите пункт Авто.

**Яркость**: регулировка яркости экрана.

- **Отключение экрана**: установка периода времени, по истечении которого устройство будет переходить в режим ожидания.
- **Снимок экрана**: создание снимка экрана устройства. Снимки экрана сохраняются в папке Screenshot в памяти устройства.

# **Настройки трафика**

Чтобы открыть страницу настроек трафика, в главном меню выберите пункт **Настройки** > **Трафик**.

**Трафик**: включение службы трафика.

- **Текущий провайдер**: выбор провайдера трафика, передающего данные о дорожной обстановке. Если установить Авто, оптимальные данные о дорожной обстановке будут выбираться автоматически.
- **Подписки**: отображение текущих подписок.
- **Оптимизировать маршрут**: настройка переключения на оптимальные альтернативные маршруты автоматически или по запросу (*[Объезд заторов на](#page-12-0) [маршруте](#page-12-0)*, стр. 7).
- **Оповещения о трафике**: выбор плотности движения, при которой устройство должно отображать оповещение о дорожной обстановке.

**trafficTrends™**: включение функции trafficTrends.

#### **Настройки единиц измерения и времени**

Чтобы отобразить страницу настроек единиц измерения и времени, в главном меню выберите пункт **Настройки** > **Единицы и время**.

<span id="page-29-0"></span>**Текущее время**: установка времени на устройстве.

- **Формат времени**: выбор формата отображения времени: 12-часовой, 24-часовой или UTC.
- **Единицы**: указание единиц измерения, используемых для измерения расстояния.
- **Формат координат**: установка формата координат и датума, используемых для географических координат.

#### **Настройка времени**

- **1** В главном меню выберите "Время".
- **2** Выберите один из указанных ниже вариантов.
	- Для автоматической установки времени по GPSданным выберите **Автоматически**.
	- Чтобы установить время вручную, перетащите цифры вверх или вниз.

# **Настройки языка и клавиатуры**

Чтобы перейти к настройкам языка и клавиатуры, в главном меню выберите **Настройки** > **Язык и клавиатура**.

- **Язык голосовых сообщений**: выбор языка голосовых подсказок.
- **Язык текста**: изменение языка всех текстовых надписей на экране.

**ПРИМЕЧАНИЕ.** изменение языка текстовых надписей не приводит к изменению языка вводимых пользователем данных или картографических данных, например названий улиц.

**Язык клавиатуры**: выбор языка клавиатуры.

# **Настройки оповещений о сближении**

**ПРИМЕЧАНИЕ.** для того чтобы отображались оповещения о точках сближения, у вас должны быть загружены пользовательские объекты (POI).

Выберите пункт **Настройки** > **Оповещения о сближении**.

**Аудио**: выбор стиля оповещения о точках сближения.

**Оповещения**: выбор типа точек сближения, для которых будут воспроизводиться оповещения.

# **Настройки устройства и конфиденциальности**

- Чтобы открыть настройки устройства, выберите **Настройки**  > **Устройство**.
- **О системе**: отображение номера версии программного обеспечения, идентификатора устройства, а также информации о нескольких других программных функциях.
- **Лицензионные соглашения**: просмотр Лицензионных соглашений с конечным пользователем.

**ПРИМЕЧАНИЕ.** эти данные необходимы при обновлении программного обеспечения и при покупке дополнительных картографических данных.

- **Отправить координаты**: передача информации о местоположении в Garmin для улучшения качества контента.
- **История поездок**: опция, позволяющая записывать информацию для приложения myTrends, "Посещенные объекты" и журнала поездки.
- **Очист. ист. поездок**: очистка истории поездок для следующих пунктов меню: myTrends, Посещенные объекты, Журнал поездки.

# **Восстановление настроек**

Можно восстановить категорию настроек или все заводские настройки по умолчанию.

**1** Выберите пункт **Настройки**.

- **2** Если необходимо, выберите категорию настроек.
- **3** Выберите пункт > **Восстановить**.

# **Информация об устройстве**

# **Уход за устройством**

### *УВЕДОМЛЕНИЕ*

Не роняйте устройство.

Не следует хранить устройство в местах, где оно может подвергаться длительному воздействию экстремальных температур. Такое воздействие может привести к необратимому повреждению устройства.

При работе с сенсорным экраном не используйте твердые или острые предметы — это может привести к повреждению экрана.

Не подвергайте устройство воздействию воды.

### **Очистка корпуса устройства**

#### *УВЕДОМЛЕНИЕ*

Не рекомендуется использовать химические чистящие вещества и растворители, которые могут повредить пластиковые детали.

- **1** Тканью, смоченной в мягком очищающем средстве, очистите внешнюю поверхность корпуса (за исключением сенсорного экрана).
- **2** Затем вытрите устройство насухо.

### **Очистка сенсорного экрана**

- **1** Используйте чистую мягкую ткань без ворса.
- **2** При необходимости слегка смочите ткань водой.
- **3** При использовании влажной ткани выключите устройство и отключите его от сети.
- **4** Аккуратно протрите сенсорный экран.

#### **Предотвращение кражи устройства**

- Не оставляйте устройство и держатель на виду, когда вы ими не пользуетесь.
- Стирайте с лобового стекла след от присоски.
- Не храните устройство в перчаточном ящике ("бардачке").
- Зарегистрируйте устройство на веб-сайте [http://my.garmin.com.](http://my.garmin.com)

# **Перезагрузка устройства**

Если устройство не функционирует, его рекомендуется перезагрузить.

Нажмите кнопку "Питание" и удерживайте ее в течение 12 секунд.

# **Технические характеристики**

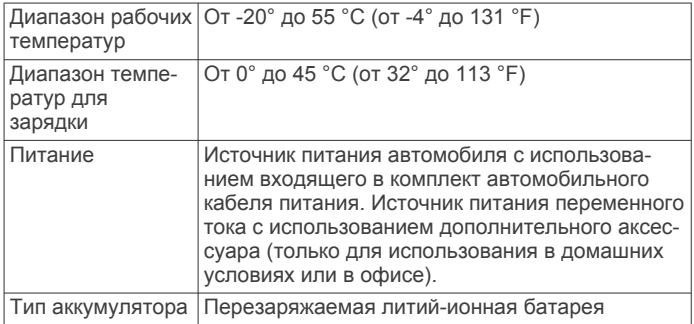

# **Приложение**

# <span id="page-30-0"></span>**Поддержка и обновления**

Garmin Express™ позволяет с легкостью получать доступ к различным службам для устройств Garmin.

- Регистрация устройства
- Руководства по эксплуатации

#### **Настройка Garmin Express**

- **1** Подключите устройство к компьютеру с помощью кабеля USB.
- **2** Перейдите на веб-страницу [www.garmin.com/express.](http://www.garmin.com/express)
- **3** Следуйте инструкциям на экране.

#### **Обновление карт и ПО с помощью Garmin Express**

Вы можете загрузить и установить актуальные карты и обновления ПО для устройства с помощью приложения Garmin Express. В обновлениях для карт содержатся актуальные картографические данные, позволяющие устройству точно рассчитывать оптимальные маршруты к месту назначения. Garmin Express доступно для Windows® и компьютеров Mac® .

**1** На компьютере перейдите по адресу [www.garmin.com](http://www.garmin.com/express) [/express](http://www.garmin.com/express).

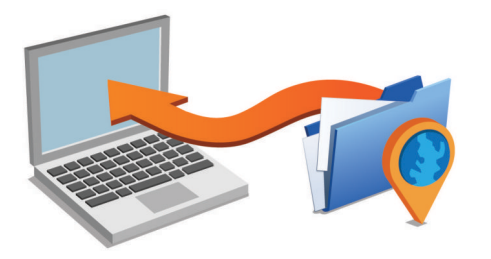

- **2** Выберите один из вариантов.
	- В случае установки на компьютер Windows выберите **Загрузка для Windows**.
	- В случае установки на компьютер Mac выберите **Версия для Mac**.
- **3** Откройте загруженный файл и следуйте инструкциям по установке.
- **4** Запустите Garmin Express.
- **5** Подключите устройство Garmin к компьютеру с помощью кабеля USB.

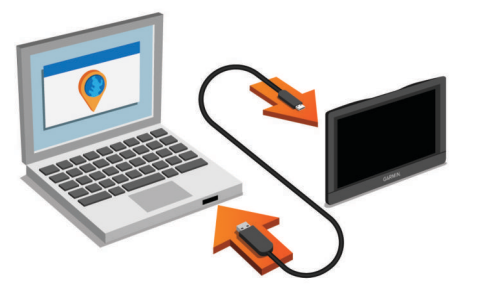

Приложение Garmin Express обнаружит устройство.

- **6** Введите адрес электронной почты для регистрации устройства (не обязательно).
- **7** Щелкните **Сохранить устройство**.
- **8** Щелкните **Проверить обновления**. Появится список доступных обновлений для карт и ПО.
- **9** Выберите обновления для установки.
- **10**Щелкните **Установить сейчас**.

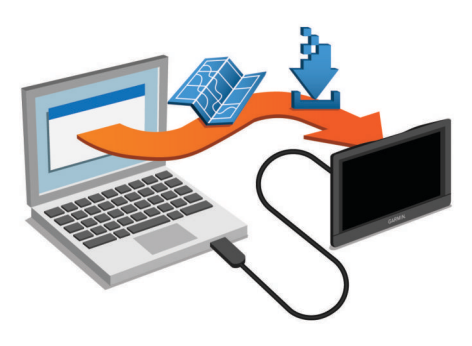

Приложение Garmin Express загрузит и установит обновления на устройство. Обновления для карт имеют большой размер. При медленном интернет-соединении процесс может занять много времени.

# **Управление данными**

Устройство можно использовать для хранения файлов. Благодаря разъему для карты памяти на устройстве можно хранить больше данных.

**ПРИМЕЧАНИЕ.** это устройство не совместимо с операционными системами Windows 95, 98, Me, Windows NT® и Mac OS 10.3 и более ранних версий.

#### **Карты памяти**

Карты памяти можно купить в магазине электронных товаров, а также можно приобрести предварительно запрограммированные карты памяти с картографическим программным обеспечением Garmin [\(www.garmin.com](http://www.garmin.com)). Кроме хранения карт и данных, карту памяти можно использовать для хранения другой информации, например картографических данных, файлов изображений, тайников, маршрутов, маршрутных точек и пользовательских объектов.

#### **Установка карты памяти для карт и данных**

Для увеличения пространства для хранения карт и других данных на устройстве можно установить карту памяти. Карты памяти можно приобрести в магазине электронных товаров. Также можно перейти на веб-сайт [www.garmin.com](http://garmin.com/maps) [/maps](http://garmin.com/maps) и приобрести карту памяти с предварительно загруженным картографическим программным обеспечением Garmin. Устройство поддерживает карты памяти microSD и microSDHC.

**1** Вставьте карту памяти  $\textcircled{1}$  в гнездо  $\textcircled{2}$ .

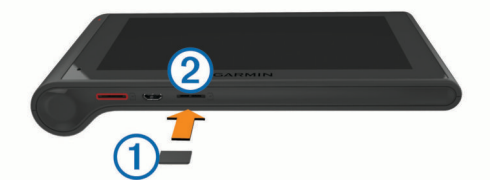

**2** Нажмите на карту памяти до щелчка.

#### **Подключение устройства к компьютеру**

Устройство можно подключить к компьютеру при помощи USB-кабеля.

- **1** Подключите конец USB-кабеля с малым разъемом к порту на устройстве.
- **2** Подключите конец USB-кабеля с большим разъемом к свободному порту USB на компьютере.

На экране устройства появится значок подключения к компьютеру.

В зависимости от операционной системы компьютера навигатор может отображаться как портативное устройство либо съемный диск или том.

#### <span id="page-31-0"></span>**Перенос данных с компьютера**

**1** Подключите устройство к компьютеру (*[Подключение](#page-30-0) [устройства к компьютеру](#page-30-0)*, стр. 25).

В зависимости от операционной системы компьютера навигатор может отображаться как портативное устройство, съемный диск или том.

- **2** Откройте на компьютере обозреватель файлов.
- **3** Выберите файл.
- **4** Выберите **Правка** > **Копировать**.
- **5** Перейдите к папке на устройстве.

**ПРИМЕЧАНИЕ.** если навигатор отображается как съемный диск или том, не помещайте файлы в папку Garmin.

**6** Выберите **Правка** > **Вставить**.

#### *Отсоединение USB-кабеля*

Если устройство подключено к компьютеру в качестве съемного диска или тома, во избежание потери данных необходимо использовать безопасное отключение устройства. Если устройство подключено к компьютеру с ОС Windows в качестве портативного устройства, использовать безопасное отключение не требуется.

- **1** Выполните следующее действие.
	- На компьютере с ОС Windows щелкните на панели задач значок **Безопасное удаление устройства** и выберите устройство.
	- На компьютерах с ОС Mac перетащите значок тома в корзину.
- **2** Отсоедините устройство от компьютера.

# **Просмотр состояния сигнала GPS**

Нажмите кнопку ... | и удерживайте ее нажатой в течение трех секунд.

# **Кабели питания**

Устройство можно подключить к источнику питания различными способами.

- Автомобильный кабель питания.
- USB-кабель.
- Адаптер питания переменного тока (дополнительный аксессуар).

#### **Зарядка устройства**

**ПРИМЕЧАНИЕ.** для данного изделия Класса III должно использоваться питание от источника LPS.

Аккумулятор устройства можно зарядить любым из следующих способов.

- Подключите к устройству автомобильный кабель питания.
- Подключите устройство к компьютеру с помощью кабеля USB.

При подключении к компьютеру зарядка устройства может выполняться медленно. Некоторые модели портативных компьютеров не поддерживают зарядку устройства.

• Подключите устройство к дополнительному зарядному устройству, например к сетевому адаптеру.

Одобренный адаптер переменного/постоянного тока Garmin, который подходит для использования в жилых и офисных помещениях, можно приобрести у дилера Garmin или на веб-сайте [www.garmin.com](http://www.garmin.com).

#### **Замена предохранителя на автомобильном кабеле питания**

#### *УВЕДОМЛЕНИЕ*

При замене предохранителя не потеряйте мелкие детали, а после замены убедитесь, что все они возвращены на свои места. Автомобильный кабель питания работает только в том случае, если сборка произведена правильно.

Если устройство не заряжается в автомобиле, возможно, необходимо заменить предохранитель, находящийся на конце автомобильного адаптера.

**1** Чтобы разблокировать наконечник  $(1)$ , поверните его на 90 градусов против часовой стрелки.

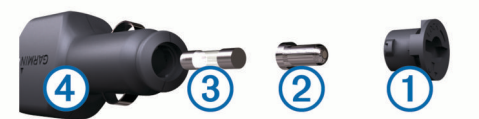

**СОВЕТ.** для снятия наконечника можно использовать монету.

- **2** Снимите наконечник, серебристую головку  $(2)$  и предохранитель  $\Omega$ .
- **3** Установите новый плавкий предохранитель с силой тока 1 A или 2 A.
- **4** Поместите серебристую головку в наконечник.
- **5** Установите наконечник и поверните его на 90 градусов по часовой стрелке, чтобы снова зафиксировать его на автомобильном кабеле питания  $\ddot{4}$ .

# **Снятие устройства, держателя и крепления на присоске**

#### **Снятие устройства с держателя**

- **1** Возьмите устройство за нижнюю и верхнюю часть.
- **2** Потяните за нижнюю часть устройства, пока оно не отсоединится от магнитного крепления. Если потянуть корпус устройства прямо на себя, можно случайно снять держатель с крепления на присоске.

#### **Снятие держателя с крепления на присоске**

- **1** Поверните держатель вправо или влево.
- **2** Чтобы извлечь шарик из круглого отверстия на держателе, необходимо приложить некоторое усилие.

#### **Снятие крепления на присоске с лобового стекла**

- **1** Наклоните к себе рычажок крепления на присоске.
- **2** Потяните язычок присоски на себя.

#### **Покупка дополнительных карт**

- **1** Перейдите на страницу вашего устройства на веб-сайте ([www.garmin.com\)](http://www.garmin.com).
- **2** Щелкните вкладку **Карты**.
- **3** Следуйте инструкциям на экране.

# **Приобретение аксессуаров**

Перейдите по адресу [http://buy.garmin.com.](http://buy.garmin.com)

# **Устранение неполадок**

### **Не удается прикрепить присоску на лобовое стекло**

- **1** Очистите присоску и лобовое стекло спиртом.
- **2** Протрите насухо сухой чистой тканью.

<span id="page-32-0"></span>**3** Прикрепите присоску (*[Установка устройства dēzlCam и](#page-6-0)  [подключение питания к нему в транспортном](#page-6-0)  [средстве](#page-6-0)*, стр. 1).

# **Устройство не получает спутниковые сигналы**

- Убедитесь, что функция имитации GPS отключена (*[Настройки навигации](#page-28-0)*, стр. 23).
- Вынесите устройство на открытое место вдали от высоких зданий и деревьев (не оставайтесь в закрытом гараже или парковке).
- После этого оставайтесь на одном месте в течение нескольких минут.

# **Устройство не заряжается от автомобильного источника питания**

- Проверьте предохранитель на автомобильном кабеле питания (*[Замена предохранителя на автомобильном](#page-31-0)  [кабеле питания](#page-31-0)*, стр. 26).
- Убедитесь в том, что двигатель автомобиля запущен и на разъем прикуривателя подается напряжение.
- Убедитесь, что температура внутри автомобиля находится в пределах диапазона температур для зарядки, указанного в технических характеристиках.
- Убедитесь, что предохранитель прикуривателя не поврежден.

# **Аккумулятор устройства быстро разряжается**

- Уменьшите яркость экрана (*[Настройки экрана](#page-28-0)*, стр. 23).
- Уменьшите время до отключения экрана (*[Настройки](#page-28-0) экрана*[, стр. 23](#page-28-0)).
- Уменьшите уровень громкости (*[Регулировка громкости](#page-7-0)*, [стр. 2\)](#page-7-0).
- Отключите беспроводную Bluetooth-технологию (*[Отключение Bluetooth](#page-28-0)*, стр. 23).
- Когда устройство не используется, переводите его в спящий режим (*[Включение и выключение режима](#page-7-0)  [ожидания](#page-7-0)*, стр. 2).
- Не подвергайте устройство воздействию экстремальных температур.
- Не оставляйте устройство в зоне действия прямых солнечных лучей.

# **Устройство не отображается на компьютере в виде съемного диска**

На большинстве компьютеров Windows устройство подключается с помощью аппаратно-независимого протокола (MTP). В режиме MTP устройство отображается в виде портативного устройства, а не в качестве съемного диска. Режим MTP поддерживается Windows 7, Windows Vista® , и Windows XP Service Pack 3 с Windows медиаплеером 10.

# **Устройство не отображается на компьютере в виде портативного устройства**

На компьютере Mac и на компьютерах Windows устройство подключается с помощью режима накопителя USB. В режиме накопителя USB-устройство отображается в виде съемного диска или тома, а не в качестве портативного устройства. Windows версии, предшествующие Windows XP Service Pack 3, используют режим накопителя USB.

# **Устройство не отображается на компьютере в виде портативного устройства, съемного диска или тома**

- **1** Отсоедините кабель USB от компьютера.
- **2** Выключите устройство.
- **3** Подсоедините кабель USB к порту USB компьютера и устройству.

**СОВЕТ.** устройство должно быть напрямую подключено к потру USB на компьютере, а не к сетевому концентратору USB.

Устройство включится автоматически и перейдет в режим MTP или в режим USB-накопителя. На экране устройства появится значок подключения к компьютеру.

# **Не удается подключить телефон к устройству**

- Выберите пункт **Настройки** > **Bluetooth**.
	- Для поля Bluetooth должно быть установлено значение Включено.
- Включите на телефоне функцию беспроводной связи Bluetooth и поместите его на расстоянии не более 10 м (33 фута) от устройства.
- Подробные инструкции см. на веб-сайте [www.garmin.com](http://www.garmin.com/bluetooth) [/bluetooth](http://www.garmin.com/bluetooth).

# **Указатель**

#### <span id="page-33-0"></span>**B**

Bluetooth-технология, отключение устройства **[19](#page-24-0)** Bluetooth, технология **[16](#page-21-0)**

#### **E**

ecoChallenge **[21](#page-26-0)** ecoRoute **[21](#page-26-0)** баллы ecoChallenge **[21](#page-26-0)** калибровка расхода топлива **[21](#page-26-0)** отчет о пробеге **[21](#page-26-0)** отчеты о пробеге **[21](#page-26-0)** профиль транспортного средства **[21](#page-26-0)**

# **F**

Foursquare **[9](#page-14-0), [10](#page-15-0)**

#### **G**

Garmin Express **[25](#page-30-0)** обновление программного обеспечения **[25](#page-30-0)** регистрация устройства **[25](#page-30-0)** GPS **[1](#page-6-0), [26](#page-31-0)**

#### **M**

myGarmin, сообщения **[22](#page-27-0)** myTrends, маршруты **[7](#page-12-0)**

#### **S**

Smartphone Link **[20](#page-25-0)** запрет вызовов **[20](#page-25-0)** интерактивные службы Garmin **[20](#page-25-0)** подключение **[20](#page-25-0)**

### **U**

USB, отключение **[26](#page-31-0)**

#### **А**

автомобильный кабель питания **[1](#page-6-0)** автонастройка громкости, включение **[2](#page-7-0)** адреса, поиск **[10](#page-15-0)** аккумулятор зарядка **[26](#page-31-0)** проблемы **[27](#page-32-0)** увеличение времени работы **[27](#page-32-0)** аксессуары **[26](#page-31-0)**

#### **Б**

баллы ecoChallenge **[21](#page-26-0)** сброс **[21](#page-26-0)** батарея, зарядка **[1,](#page-6-0) [27](#page-32-0)** беспроводная гарнитура **[18](#page-23-0)** Быстрый поиск **[9](#page-14-0)**

#### **В**

вид карты 2-D **[13](#page-18-0)** 3-D **[13](#page-18-0)** вид карты 2D **[13](#page-18-0)** вид карты 3D **[13](#page-18-0)** видео воспроизведение **[3](#page-8-0)** запись **[2,](#page-7-0) [3](#page-8-0)** удаление **[3](#page-8-0)** видеорегистратор воспроизведение видео **[3](#page-8-0)** запись видео **[3](#page-8-0)** запись звука **[3](#page-8-0)** карта памяти **[1](#page-6-0)** настройки **[23](#page-28-0)** регулировка **[2](#page-7-0)** фотографии **[3](#page-8-0)** водители грузовик **[17](#page-22-0)** добавление **[17](#page-22-0)** восстановление настроек **[24](#page-29-0)** впереди по маршруту настройка **[12](#page-17-0)** поиск пунктов обслуживания **[12](#page-17-0)** вызовы **[19](#page-24-0)** выполнение **[19](#page-24-0)** дом **[19](#page-24-0)** журнал **[19](#page-24-0)** контакты **[19](#page-24-0)** набор **[19](#page-24-0)** ответ на вызов **[19](#page-24-0)** отключение **[20](#page-25-0)**

#### **Г**

гарнитура, сопряжение **[18](#page-23-0), [19](#page-24-0)** Где я? **[10](#page-15-0), [11](#page-16-0)** геокэшинг **[10](#page-15-0)** голосовая подсказка **[18](#page-23-0)** голосовое управление **[14](#page-19-0)** активация **[15](#page-20-0)** навигация с помощью **[15](#page-20-0)** советы по использованию **[15](#page-20-0)** фраза для включения **[15](#page-20-0)** голосовые команды **[15](#page-20-0)** советы **[15](#page-20-0)** громкость, регулировка **[2](#page-7-0)** грузовик водители **[17](#page-22-0)** карта **[12](#page-17-0)** объекты **[9](#page-14-0)** перевозки **[18](#page-23-0)** профили **[3,](#page-8-0) [4](#page-9-0)** трейлер **[4](#page-9-0)**

#### **Д**

данные топлива **[16](#page-21-0)** движение домой **[4](#page-9-0), [11](#page-16-0)** держатель, снятие **[26](#page-31-0)** диагностика **[16](#page-21-0)** дом вызов **[19](#page-24-0)** движение **[4,](#page-9-0) [11](#page-16-0)** номер телефона **[19](#page-24-0)** редактирование данных местоположения **[4](#page-9-0), [11](#page-16-0)** сохранение местоположений **[11](#page-16-0)** дорожные условия, погода **[22](#page-27-0)**

#### **Ж**

журнал водителя **[17](#page-22-0), [18](#page-23-0)** журнал поездки, просмотр **[12](#page-17-0)** журнал ТО записи **[18](#page-23-0)** категории **[18](#page-23-0)** редактирование **[18](#page-23-0)** удаление **[18](#page-23-0)**

#### **З**

зарядка устройства **[1](#page-6-0), [26,](#page-31-0) [27](#page-32-0)** звук, точки сближения **[24](#page-29-0)** значки, строка состояния **[2](#page-7-0)** значки предупреждений **[13](#page-18-0)**

#### **И**

идентификатор устройства **[24](#page-29-0)** идентификационный номер **[24](#page-29-0)** изменение области поиска **[9](#page-14-0)** имитация позиционирования **[23](#page-28-0)** инструменты, карта **[11](#page-16-0)** интерактивные службы Garmin, подписка на **[20](#page-25-0)** Интерактивные службы Garmin **[20](#page-25-0)** информация о поездке **[12](#page-17-0)** перезагрузка **[12](#page-17-0)** просмотр **[12](#page-17-0)** информация об активных полосах движения **[5](#page-10-0)** история поездок **[24](#page-29-0)**

#### **К**

кабели, питание **[26](#page-31-0)** кабели питания **[26](#page-31-0)** замена предохранителя **[26](#page-31-0)** транспортное средство **[1](#page-6-0)** калибровка расхода топлива **[21](#page-26-0)** камеры безопасность **[13](#page-18-0)** видеорегистратор **[1–](#page-6-0)[3,](#page-8-0) [23](#page-28-0)** камеры безопасности, подписки **[13](#page-18-0)** камеры трафика **[20](#page-25-0)** просмотр **[21](#page-26-0)** карта, инструменты **[11](#page-16-0)** карта microSD **[1](#page-6-0), [25](#page-30-0)** карта памяти **[25](#page-30-0)** установка **[1](#page-6-0), [25](#page-30-0)** карты **[6,](#page-11-0) [11](#page-16-0), [12](#page-17-0), [22](#page-27-0)** грузовик **[12](#page-17-0)** обновление **[25](#page-30-0)** покупка **[26](#page-31-0)** поле данных **[4,](#page-9-0) [12](#page-17-0), [13](#page-18-0)** просмотр маршрутов **[4](#page-9-0), [5](#page-10-0)** символы **[4](#page-9-0)** слои **[13](#page-18-0)** тема **[22](#page-27-0)** уровень детализации **[22](#page-27-0)** кнопка питания **[2](#page-7-0)** кнопки раскладка **[24](#page-29-0)** язык **[24](#page-29-0)** кнопки быстрого доступа добавление **[10](#page-15-0)** удаление **[11](#page-16-0)** компьютер, подключение **[25,](#page-30-0) [27](#page-32-0)** координаты **[10](#page-15-0)** кража, предотвращение **[24](#page-29-0)** крепление устройства присоска **[26](#page-31-0)** снятие с держателя **[26](#page-31-0)**

#### **Л**

лицензионные соглашения **[24](#page-29-0)**

#### **М**

маршруты **[4](#page-9-0)** myTrends **[7](#page-12-0)** добавление точки **[5](#page-10-0), [6](#page-11-0)** начало **[4,](#page-9-0) [6](#page-11-0)** остановка **[6](#page-11-0)** предварительный просмотр **[6](#page-11-0)** просмотр на карте **[4](#page-9-0), [5](#page-10-0)** расчет **[6](#page-11-0)** режим расчета маршрутов **[7,](#page-12-0) [23](#page-28-0)** рекомендуемые **[7](#page-12-0)** формирование **[5](#page-10-0)** Международное соглашение о налоге на горюче-смазочные материалы (IFTA) **[16](#page-21-0)** данные топлива **[16](#page-21-0)** отчеты о поездках **[16](#page-21-0)** сведения о юрисдикции **[16](#page-21-0)** экспортированные сведения и отчеты **[16](#page-21-0)** места назначения **[9](#page-14-0)** местоположения **[10](#page-15-0), [22](#page-27-0)** вызов **[19](#page-24-0)** имитация **[23](#page-28-0)** места назначения **[9](#page-14-0)** поиск **[8,](#page-13-0) [10](#page-15-0)** последние результаты **[10](#page-15-0)** сохранение **[11](#page-16-0)** текущее **[10,](#page-15-0) [11](#page-16-0)** указание местоположения "Дом" **[11](#page-16-0)**

### **Н**

набор **[19](#page-24-0)** навигация **[4](#page-9-0), [9](#page-14-0)** напрямик **[8](#page-13-0)** настройки **[23](#page-28-0)** предварительный просмотр маршрутов **[6](#page-11-0)** навигация напрямик **[8](#page-13-0)** направления **[5](#page-10-0)** направления движения **[5](#page-10-0)** настройки **[23](#page-28-0), [24](#page-29-0)** настройки времени **[23](#page-28-0), [24](#page-29-0)** настройки экрана **[23](#page-28-0)** неполадки **[16](#page-21-0)**

нормативы, часы работы **[17](#page-22-0)**

#### **О**

обновление карты **[25](#page-30-0)** программное обеспечение **[25](#page-30-0)** объезды **[5](#page-10-0), [8](#page-13-0)** дорога **[8](#page-13-0)** отключение **[8](#page-13-0)** платные дороги **[7](#page-12-0)** площадь **[8](#page-13-0)** типы дорог **[8](#page-13-0)** удаление **[8](#page-13-0)** объекты (POI) **[9](#page-14-0), [10](#page-15-0)** грузовые ТС **[9](#page-14-0)** места назначения **[9](#page-14-0)** Объекты (POI) **[9](#page-14-0)** ограничения, транспортное средство **[3](#page-8-0)** оповещения о сближении, настройки **[24](#page-29-0)** ответ на вызовы **[19](#page-24-0)** отключение, устройство Bluetooth **[19](#page-24-0)** отключение звука, звук **[15](#page-20-0)** отчеты поездка **[16](#page-21-0)** пробег **[21](#page-26-0)** отчеты о пробеге **[21](#page-26-0)** очистка сенсорного экрана **[24](#page-29-0)**

# **П**

очистка устройства **[24](#page-29-0)**

первоначальная настройка **[16](#page-21-0)** перевозки **[18](#page-23-0)** добавление **[17](#page-22-0)** часы работы **[17](#page-22-0)** перезагрузка данные поездки **[12](#page-17-0)** устройство **[24](#page-29-0)** перекрестки, поиск **[10](#page-15-0)** планировщик маршрутов **[6](#page-11-0), [7](#page-12-0)** изменение маршрута **[6](#page-11-0)** точки пролегания маршрута **[7](#page-12-0)** платные дороги, предотвращение **[7](#page-12-0)** погода **[22](#page-27-0)** дорожные условия **[22](#page-27-0)** радар **[22](#page-27-0)** подписки, интерактивные службы Garmin **[20](#page-25-0)** поиск местоположений. **[8](#page-13-0)** *Также см.*  местоположения адреса **[10](#page-15-0)** города **[10](#page-15-0)** категории **[9](#page-14-0)** координаты **[10](#page-15-0)** перекрестки **[10](#page-15-0)** поиск пунктов обслуживания, впереди по маршруту **[12](#page-17-0)** пользовательская настройка устройства **[22](#page-27-0)** последние найденные места **[10](#page-15-0)** предохранитель, замена **[26](#page-31-0)** присоска **[26](#page-31-0)** программное обеспечение версия **[24](#page-29-0)** обновление **[25](#page-30-0)** профили активация **[3,](#page-8-0) [4](#page-9-0)** грузовик **[3](#page-8-0), [4](#page-9-0)** профиль транспортного средства **[21](#page-26-0)** грузовик **[3](#page-8-0), [4](#page-9-0)** пункты назначения. *См.* местоположения

### **Р**

рабочий статус **[17](#page-22-0)** распознавание речи **[14](#page-19-0)** регистрация событий **[3](#page-8-0)** регистрация устройства **[25](#page-30-0)** редактирование, сохраненные поездки **[7](#page-12-0)** режим ожидания **[2](#page-7-0)**

#### **С**

сведения о юрисдикции **[16](#page-21-0)** сигналы спутников прием **[1](#page-6-0)**

просмотр **[26](#page-31-0)** следующий поворот **[4](#page-9-0)** слои карты, настройка **[13](#page-18-0)** служба поддержки продукта **[20](#page-25-0)** снимки экрана **[23](#page-28-0)** снятие держателя **[26](#page-31-0)** сопряжение **[15](#page-20-0), [16,](#page-21-0) [19](#page-24-0)** гарнитура **[18,](#page-23-0) [19](#page-24-0)** отключение **[19](#page-24-0)** телефон **[19](#page-24-0), [27](#page-32-0)** удаление сопряженного устройства **[19](#page-24-0)** сохранение, текущее местоположение **[11](#page-16-0)** сохраненные местоположения **[6](#page-11-0)** изменение **[11](#page-16-0)** категории **[11](#page-16-0)** удаление **[11](#page-16-0)** список поворотов **[5](#page-10-0)** справка. **[20](#page-25-0)** *Также см.* служба поддержки продукта справочник для грузового транспорта **[9](#page-14-0)** стоимость топлива, изменение **[21](#page-26-0)** стоянка, последняя остановка **[10](#page-15-0)** строка поиска **[8](#page-13-0)**

#### **Т**

текущее местоположение **[10](#page-15-0)** телефон, сопряжение **[19](#page-24-0), [27](#page-32-0)** телефонная книга **[19](#page-24-0)** телефонные вызовы **[19](#page-24-0)** голосовой набор **[19](#page-24-0)** набор номера **[19](#page-24-0)** ответ на вызов **[19](#page-24-0)** отключение звука **[19](#page-24-0)** телефонные вызовы в режиме Hands-Free **[18](#page-23-0)** технические характеристики **[24](#page-29-0)** технология Bluetooth, удаление сопряженного устройства **[19](#page-24-0)** Технология Bluetooth **[19,](#page-24-0) [27](#page-32-0)** включение **[18](#page-23-0)** настройки **[23](#page-28-0)** отключение **[23](#page-28-0)** топливо станции **[10](#page-15-0)** цены **[21](#page-26-0)** трафик **[12–](#page-17-0)[14](#page-19-0), [23](#page-28-0)** активация подписки **[14](#page-19-0)** альтернативный маршрут **[7](#page-12-0)** добавление подписки **[14](#page-19-0)** камеры **[20,](#page-25-0) [21](#page-26-0)** карта **[12](#page-17-0)** поиск заторов **[12](#page-17-0)** приемник **[14](#page-19-0)** происшествия **[12](#page-17-0) У** уведомления **[16](#page-21-0)** удаление записи о ТО **[18](#page-23-0)** категории служб **[18](#page-23-0)** поездки **[6](#page-11-0)**

сопряженное устройство Bluetooth **[19](#page-24-0)**

установка устройства автомобиль **[1](#page-6-0)** присоска **[1](#page-6-0)**

файлы, перенос **[26](#page-31-0)** формирование маршрута **[5](#page-10-0)**

часы работы **[15–](#page-20-0)[18](#page-23-0)** водители **[17](#page-22-0)** перевозки **[17,](#page-22-0) [18](#page-23-0)** рабочий статус **[17](#page-22-0)**

фотографии просмотр **[3](#page-8-0)** удаление **[3](#page-8-0)**

**Ф**

**Ч**

устранение неполадок **[26](#page-31-0), [27](#page-32-0)** уход за устройством **[24](#page-29-0)**

### **Ш**

широта и долгота **[10](#page-15-0)**

#### **Э**

экономия топлива. **[21](#page-26-0)** *Также см.* ecoRoute экран, яркость **[2](#page-7-0)** экранные кнопки **[2](#page-7-0)** экспорт журналы водителя **[18](#page-23-0)** отчеты о поездках **[16](#page-21-0)** сведения о юрисдикции **[16](#page-21-0)** экстренные службы **[10](#page-15-0)**

# **Я**

язык голос **[24](#page-29-0)** кнопки **[24](#page-29-0)** яркость **[2](#page-7-0)**

# support.garmin.com

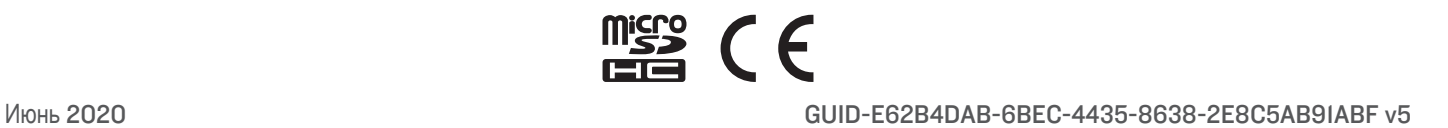